# **Guía de Inicio Rápido**

# **CONTENIDO**

Esta Guía de inicio rápido está diseñada para ayudarle a instalar y usar una configuración de CommCell® a la cual puede añadir otros componentes más adelante.

# **• DESCRIPCIÓN GENERAL DE LA ESTRUCTURA DE COMMCELL<sup>®</sup>**

- { Descripción general de CommCell
- { Agentes del cliente
- { Common Technology Engine (CTE)

## <sup>z</sup> **IMPLEMENTACIÓN DE COMMCELL®**

- { Para empezar
- { Otros escenarios de implementación

## **• INSTALACIÓN DEL SOFTWARE DE COMMSERVE®**

<sup>z</sup> **INSTALACIÓN DE MEDIAAGENT - WINDOWS**

## <sup>z</sup> **INSTALACIÓN DEL AGENTE DE** *I***DATAAGENT DE MICROSOFT WINDOWS FILE SYSTEMS**

# <sup>z</sup> **CÓMO USAR COMMCELL® CONSOLE**

- { Inicio de CommCell Console
- { Componentes de CommCell Console

# <sup>z</sup> **CÓMO HACER UNA COPIA DE SEGURIDAD DE SUS DATOS**

- { Cómo ejecutar una copia de seguridad
- { Cómo ver el historial de copias de seguridad
- { Cómo buscar y restaurar datos

# <sup>z</sup> **Y A CONTINUACIÓN...**

- { Programar copias de seguridad
- { Programar informes
- { Configurar alertas
- { Otras operaciones

# **Descripción general de CommCell®**

Introducción

Agentes del cliente

- z Agentes de *i*DataAgent
- Archive Management Agents
- Agente ContinuousDataReplicator
- z Administración de recursos de almacenamiento (SRM)

Common Technology Engine (CTE)

- $\bullet$  CommServe®
- MediaAgents

CommCell® Console

Indización y búsqueda de contenido

CommNet

Instalaciones CommCell

# **INTRODUCCIÓN**

El software proporciona un potente conjunto de herramientas de administración de almacenamiento que le ayudan a mover y a administrar sus datos esenciales. Estas herramientas permiten almacenar y recuperar datos asociados con los sistemas informáticos de su empresa.

El sistema consiste de módulos de software integrados que pueden ser agrupados juntos en una configuración de CommCell®. Cada configuración de CommCell consta de los siguientes componentes principales:

- z Uno o más de los siguientes **agentes de cliente**:
	- { **Agentes de** *i***DataAgent** que ejecutan las operaciones de copia de seguridad y restauración.
	- { **Archive Management Agents** que incluyen agentes para **archivo de migración** y agentes **Compliance Archiver**
	- { **ContinuousDataReplicator** para ejecutar la réplica de datos de un cliente de origen a un cliente de destino
	- { Agentes de **Administrador de recursos de almacenamiento (SRM)** para analizar y generar informes sobre recursos de almacenamiento local.
- **•** Los componentes de **Common Technology Engine (CTE)** incluyen:
	- { Un **CommServe**®
	- { Uno o varios **MediaAgents**

Una vez instalados y configurados, estos elementos de CommCell<sup>®</sup> pueden ser controlados y supervisados desde una **CommCell<sup>®</sup> Console** única y unificada. Los datos de CommCell, tanto almacenados como en línea, se pueden examinar para la detección de datos y otros fines mediante el componente de **Indización y búsqueda de contenido**.

Los datos de diversos CommCells se pueden supervisar y administrar con el **CommNet** se sirve como tablero para la administración de varios CommCells.

# **AGENTES DEL CLIENTE**

Los Agentes de iDataAgent son módulos de software que ejecutan operaciones de protección y recuperación de datos para aplicaciones o sistemas operativos específicos. Se pueden usar varios agentes para proteger todos los tipos de datos almacenados en un equipo. Las siguientes secciones proporcionan una breve descripción de cada uno de estos Agentes de iDataAgent.

## **AGENTES DE** *I***DATAAGENT**

Los Agentes de *i*DataAgent son módulos de software usados para hacer copias de seguridad y restaurar datos. El sistema proporciona distintos Agentes de *i*DataAgent, cada uno de ellos diseñado para manejar diferentes tipos de datos. Si un equipo dado tiene dos o más tipos de datos, requiere un Agente de *i*DataAgent para cada uno de estos tipos de datos. Por ejemplo, para proteger todos los datos en un equipo donde resida un Servidor Microsoft Exchange, necesitaría los siguientes Agentes de *i*DataAgent:

- z Un Agente de *i*DataAgent para el sistema de archivos Windows para hacer copias de seguridad del sistema de archivos del equipo.
- z Un Agente de *i*DataAgent para la base de datos Microsoft Exchange para hacer copias de seguridad de la base de datos.

En la CommCell Console®, dicha configuración aparecería como dos Agentes de *i*DataAgent en un equipo de cliente.

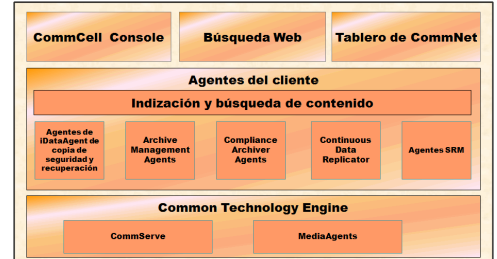

## **ARCHIVE MANAGEMENT AGENTS**

Incluye 2 tipos de Agentes. Estos son:

#### **• MIGRATION ARCHIVER AGENTS**

Los Migration Archiver Agents son módulos de software responsables de mover periódicamente datos usados con poca frecuencia en sus equipos host a un almacenamiento secundario, reduciendo así el tamaño de los datos en el almacenamiento principal. El sistema proporciona varios Agentes, cada uno de ellos diseñado para manejar diferentes tipos de datos. Los Migration Archiver Agents reducen la duración de los períodos de copia de seguridad al reducir la cantidad de datos de los que un Agente de *i*DataAgent realizará una copia de seguridad.

#### **• COMPLIANCE ARCHIVER AGENTS**

Los Compliance Archiver Agents son módulos de software diseñados para el almacenamiento e indización de datos a largo plazo para cumplir con los estándares de seguridad y autorización. La función principal de los Compliance Archiver Agents es preservar los datos fuera del entorno operativo. El Archivador de cumplimiento elimina los datos del cliente de origen una vez archivados o indexados. De este modo, por ejemplo, se pueden almacenar grandes cantidades de datos y revisarlos posteriormente.

# **AGENTE CONTINUOUSDATAREPLICATOR**

Los agentes ContinuousDataReplicator (CDR) son módulos de software que proporcionan protección de datos de aplicaciones y sistemas de datos al replicar datos de un equipo origen en un equipo destino casi en tiempo real. Se logra la alta disponibilidad de datos en un estado consistente por medio de la creación de Puntos de recuperación, usando instantáneas creadas en el equipo destino, que pueden montarse, ponerse a disposición de los usuarios como compartidas, o bien recuperarse mediante CopyBack. Además, se pueden hacer copias de seguridad de las instantáneas de datos del sistema de archivos o datos de aplicaciones en estado consistente para su recuperación puntual.

# **ADMINISTRACIÓN DE RECURSOS DE ALMACENAMIENTO (SRM)**

El software de SRM ofrece la posibilidad de detectar, identificar y realizar seguimientos de recursos de almacenamiento disponibles como discos, sistemas de archivos y recursos compartidos de red para proporcionar análisis detallados en forma de informes y resúmenes. El software de SRM está formado por el servidor SRM, que proporciona el motor de informes que obtiene los datos de varios agentes SRM, que son agentes de cliente que recopilan datos de varias aplicaciones y sistemas operativos.

# **COMMON TECHNOLOGY ENGINE (CTE)**

El Common Technology Engine (CTE) consta de módulos de software que proporcionan las herramientas necesarias para administrar y organizar a los Agentes de iDataAgent y también administrar los medios de almacenamiento asociados a la configuración de CommCell®. Las siguientes secciones describen los componentes del Common Technology Engine.

# **COMMSERVE® SERVER**

El CommServe<sup>®</sup> Servervincula entre sí los elementos de CommCell<sup>®</sup>; coordina y administra los elementos de CommCell. CommServe se comunica con todos los agentes de la CommCell para iniciar operaciones de protección, administración y recuperación de datos. De forma similar, se comunica con los MediaAgents cuando el subsistema de medios requiere mantenimiento. El CommServe mantiene una base de datos, conocida también como CommServe Database Engine, que contiene toda la información relacionada con la configuración de CommCell.

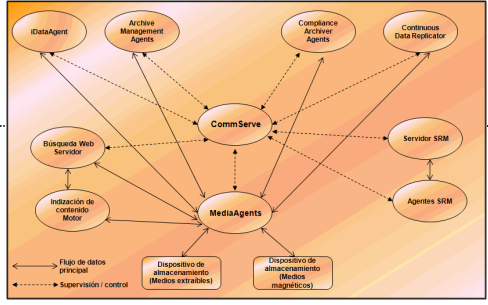

## **MEDIAAGENTS**

El MediaAgent transfiere datos entre los equipos cliente y los medios de almacenamiento. Cada MediaAgent se comunica localmente o remotamente con uno o más dispositivos de almacenamiento, que contienen los medios de almacenamiento. El sistema admite una amplia variedad de dispositivos de almacenamiento.

# **COMMCELL® CONSOLE**

La CommCell Console es la interfaz de usuario gráfica que permite controlar y administrar un elemento de CommCell. La CommCell Console puede ejecutarse de dos maneras:

- Como una aplicación independiente, la cual puede instalarse directamente en cualquier equipo que pueda comunicarse con el administrador de almacenamiento de CommServe®.
- Como una aplicación remota basada en la red que usa Java Web Start, que le permite acceder de forma remota a la CommCell Console mediante el explorador Web.

# **INDIZACIÓN Y BÚSQUEDA DE CONTENIDO**

La Indización y búsqueda de contenido permite buscar y realizar operaciones de detección de datos en su grupo de CommCell. Este poderoso componente permite examinar tanto datos en línea como almacenados. Además, permite que Administradores, Oficiales de cumplimiento y usuarios finales examinen y restauren datos de varias aplicaciones como File System, Exchange, SharePoint, Lotus Notes, etc. en la configuración de CommCell.

Las operaciones de búsqueda y restauración pueden realizarse ya sea en la CommCell Console como en la consola de búsqueda basada en la Web, las cuales a su vez se controlan mediante un modelo de seguridad robusto e infranqueable.

# **COMMNET**

CommNet™ es como un tablero para gestionar y administrar varios CommCells. Esta herramienta de gestión incluye extensos informes y resúmenes breves que aportan información detallada sobre el almacenamiento principal y el secundario. CommNet ofrece además un host de funciones entre las que se incluyen capacidades de administración remota, mecanismos de alerta, definiciones y análisis de cálculo de costes y facturación, filtros globales, administración de tareas y recursos, etc. con el fin de posibilitar la supervisión y la administración de varios CommCells. El software de CommNet está constituido por un CommNet Server en el que el CommServe participante está registrado tanto para obtener información de CommCell como para distribuir información a CommCell.

# **INSTALACIONES COMMCELL**

Todo el software es modular y puede residir en el mismo equipo u otros equipos dependiendo de sus necesidades. Algunos administradores pueden tener un equipo exclusivamente para CommServe y otro exclusivamente para MediaAgent. Otros quizás quieran hacer las copias de seguridad de sus datos del sistema de archivos también en su equipo de CommServe. Y otros pueden usar el mismo equipo para funcionar como CommServe, MediaAgent y un cliente. El software es compatible con todas y cada una de estas configuraciones.

La ilustración muestra un ejemplo de la organización de CommCell.

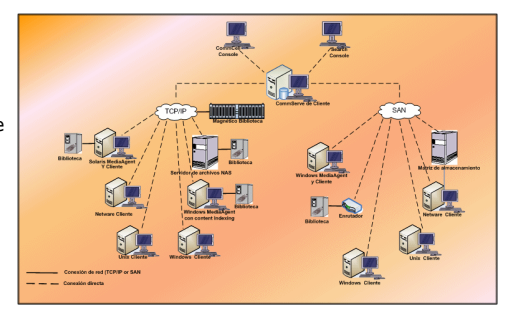

Volver al principio

# **Implementación de CommCell®**

#### Descripción general

Para empezar

- Cumpla los requisitos del sistema
- $\bullet$  Instale los componentes de CommCell®
- Cómo usar esta guía
- Cómo seleccionar varios componentes
- Flexibilidad y escalabilidad

Otros escenarios de implementación

# **DESCRIPCIÓN GENERAL**

# **PARA EMPEZAR**

Las siguientes secciones proporcionan una amplia descripción general del proceso de implementación de CommCell<sup>®</sup>.

### **CUMPLA LOS REQUISITOS DEL SISTEMA**

Antes de instalar cualquier componente, lea detenidamente las **notas de la versión** del producto, los **requisitos del sistema** y los **requisitos previos a la instalación** del componente de CommCell®. En Requisitos del sistema y Requisitos previos a la instalación se incluyen los requisitos básicos para instalar el componente. Las notas de versión contienen aspectos importantes que debe saber antes de usar el producto. Consulte **Libros en línea** para acceder a esta información.

# **INSTALE LOS COMPONENTES DE COMMCELL®**

Se deben implementar los componentes de CommCell<sup>®</sup> en el siguiente orden.

- 1. Software de CommServe® (consulte Instalación de CommServe® para obtener instrucciones detalladas.)
- 2. Software de MediaAgent (consulte Instalación de MediaAgent Windows para obtener instrucciones detalladas.)
- 3. Software del Agente de *i*datos del sistema de archivos (consulte Instalación del Agente *i*DataAgent del sistema de archivos Microsoft Windows para obtener instrucciones sobre cómo instalar Agentes de *i*DataAgent del sistema de archivos Windows).

Consulte los procedimientos de instalación correspondientes en **Libros en línea** para obtener instrucciones sobre cómo instalar otros agentes.

La instalación siempre comienza con la instalación del software de CommServe que conecta todos los componentes dentro de una configuración de CommCell ®.

Después, se instalan los MediaAgent, y las bibliotecas de almacenamiento, las unidades, los medios y los administradores de copias se configuran usando la ventana **Configuración de bibliotecas y unidades**.

Finalmente, se instalan los agentes en los equipos que contengan los datos que desea administrar. Estos son instalados al final y requieren que el software de CommServe® y de MediaAgent ya estén instalados.

El diagrama de flujo de la derecha resume los pasos principales que necesita para implementar el software.

## **CÓMO USAR ESTA GUÍA**

Los procedimientos proporcionados en esta Guía de inicio rápido describen la instalación de los componentes del Agente de *i*DataAgent de CommServe, de MediaAgent y del sistema de archivos y el software del CommServe Server® en equipos independientes (discretos) que ejecuten el sistema operativo Windows 2000.

Los pasos de la instalación serán diferentes si se instalan varios componentes en el equipo de un cliente.

### **CÓMO SELECCIONAR VARIOS COMPONENTES**

Se pueden seleccionar varios componentes en el momento de la instalación. Se le solicitará que escriba una ruta común para el software así como cualquier parámetro específico de cada componente. A continuación, se instalan los componentes seleccionados en el orden correcto. Por ejemplo, si pretende usar el mismo equipo tanto para CommServe como para MediaAgent, el programa de instalación le solicitará todos los parámetros de configuración requeridos en una sesión. Adicionalmente, las instalaciones se pueden reiniciar en el caso de que se cancele una instalación o ésta presente errores. El usuario tiene la opción de reanudar la instalación o reiniciar el proceso de instalación.

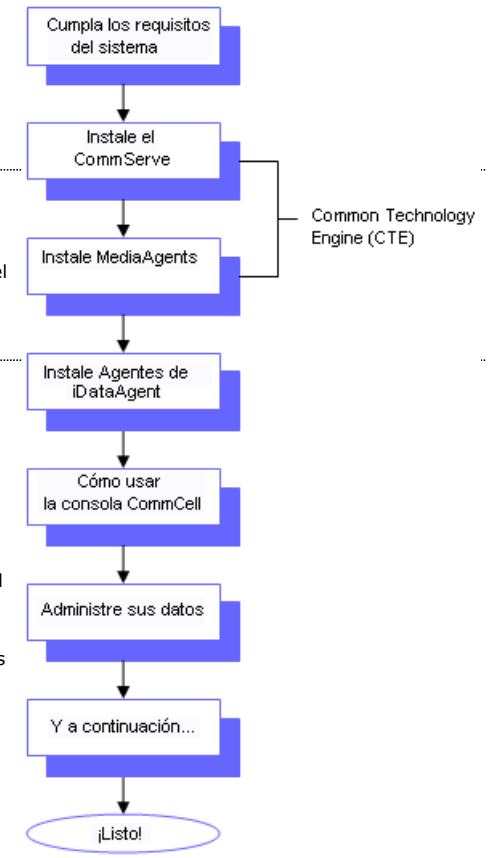

# **FLEXIBILIDAD Y ESCALABILIDAD**

El software es flexible para permitir muchas configuraciones posibles y, por lo tanto, puede ser implementado para satisfacer exactamente sus necesidades de administración de datos y su entorno. Por ejemplo, un equipo puede funcionar como CommServe® y como MediaAgent. A medida que sus necesidades aumenten, podrá añadir MediaAgents, bibliotecas y equipos de cliente.

# **OTROS ESCENARIOS DE IMPLEMENTACIÓN**

El software es compatible con un entorno informático heterogéneo, compuesto de equipos Windows, NetWare, Unix y Linux y puede ser implementado en los siguientes escenarios:

- Entornos agrupados
- Clientes y MediaAgents NetWare
- Clientes y MediaAgents Unix
- Almacenamiento conectado a redes (NAS)
- z Redes de área de almacenamiento (SAN)

Para obtener más información sobre estos componentes, consulte **Libros en línea**.

# **Instalación del software de CommServe**

Haga clic en uno de los siguientes vínculos para ir a una sección específica de la instalación del software:

- Requisitos de instalación
- Antes de comenzar
- Procedimiento de instalación
	- { Para empezar
	- { Seleccionar componentes para la instalación
	- { Configurar los privilegios requeridos
	- { Configurar Microsoft SQL Server Instance
	- { Configuración de otras opciones de instalación
	- { Descargar e instalar los paquetes más recientes
	- { Establecer nombres de usuario y contraseñas
	- { Programación de actualizaciones automáticas
	- { Configurar la CommCell Console® para administración basada en la Web
	- { Verificación del Resumen de opciones de instalación
	- { Quitar los privilegios requeridos
	- { Instalación finalizada
- Consideraciones posteriores a la instalación

# **REQUISITOS DE INSTALACIÓN**

Al instalar los componentes de CommCell<sup>®</sup>, instale siempre primero el software de CommServe®. El CommServe Server se comunica con todos los clientes y MediaAgents y coordina operaciones (copias de seguridad, restauraciones, copias, migración, administración de medios, etc.) dentro de un CommCell.

Se instalará automáticamente una instancia de base de datos Microsoft SQL Server 2008 (Edición Enterprise) con el Service Pack adecuado mientras se instala el software.

Verifique que el equipo donde desea instalar el software cumpla con los requisitos mínimos especificados en Requisitos del sistema – CommServe.

Si opta por instalar componentes adicionales simultáneamente, consulte los procedimientos adecuados para los requisitos de instalación y pasos específicos de cada componente. Tenga en cuenta que cuando instala varios componentes, puede variar el orden de los pasos de la instalación.

Revise los siguientes requisitos de instalación antes de instalar el software:

#### **GENERAL**

- $\bullet$  No instale el software de CommServe® en una unidad comprimida.
- Cierre todas las aplicaciones y deshabilite cualquier programa que se ejecute automáticamente, incluyendo antivirus, protectores de pantalla y utilidades del sistema operativo. Algunos de los programas, incluidos muchos programas antivirus, pueden ejecutarse como servicio. Detenga y deshabilite dichos servicios antes de comenzar. Puede rehabilitarlos después de la instalación.
- $\bullet~$  No instale CommServe $^{\text{\textregistered}}$  en un equipo que tenga Servidor Microsoft Exchange o una base de datos Oracle.
- Compruebe que tenga el disco de instalación de software adecuado para el sistema operativo del equipo de destino. Asegúrese de tener el disco de instalación de software más reciente antes de comenzar a instalar el software. Si no está seguro, póngase en contacto con su proveedor de software.

#### **RED**

Si su equipo de CommServe® tiene múltiples Tarjetas de interfaz de red y direcciones IP, asegúrese de que funcionen todas las rutas de comunicación de la red. Asimismo, asegúrese de que la interfaz de red que se utilizará en la instalación de CommServe esté establecida como la primera en conectarse a la red. Para obtener más información sobre Tarjetas de interfaz de red, consulte los Requisitos de red.

## **SERVICIOS DE TERMINAL**

Al instalar componentes de CommCell<sup>®</sup> utilizando servicios de terminal, debe especificar una ruta UNC al programa de instalación. Al utilizar una ruta UNC para instalar el software de CommServe, el SQL ya debe estar instalado y la instancia de base de datos debe estar ya configurada.

# **ANTES DE COMENZAR**

z Inicie sesión en el cliente como Administrador local o como un miembro del grupo de Administradores en ese equipo.

# **PROCEDIMIENTO DE INSTALACIÓN**

# **PARA EMPEZAR**

**1.** Coloque el disco de instalación de software para la plataforma de Windows en la unidad del disco.

Después de algunos segundos, se iniciará el programa de instalación.

Si el programa de instalación no se inicia automáticamente:

- z Haga clic en el botón **Iniciar** de la barra de tareas de Windows, y luego haga clic en **Ejecutar**.
- z Desplácese hasta la unidad de disco de instalación, seleccione **Setup.exe**, haga clic en **Abrir** y luego haga clic en **OK**.

#### **NOTAS**

• Si instala en una versión x64 de Windows 2008 Server Core R2, vaya a la carpeta AMD64 y ejecute Setup.exe.

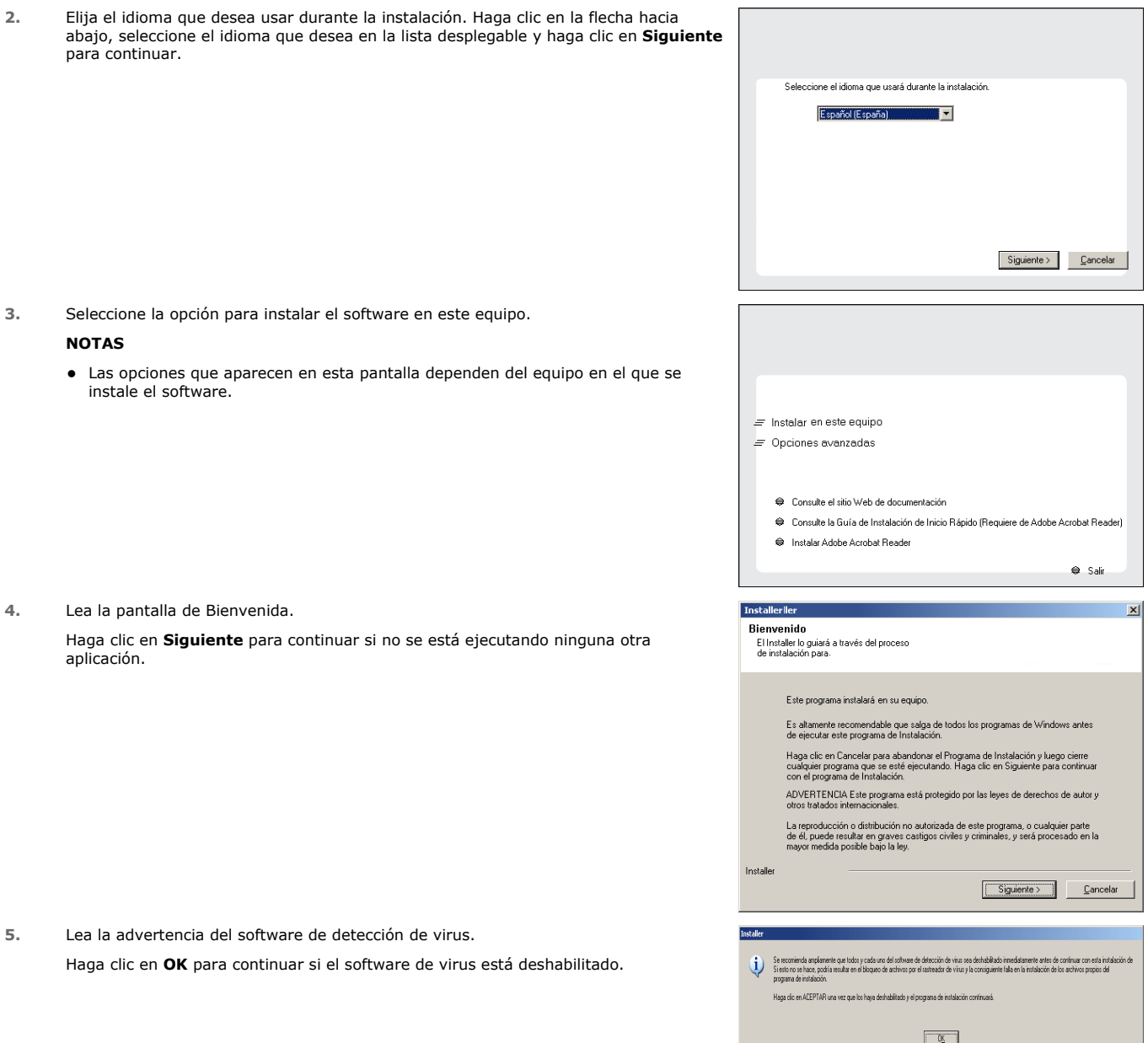

**6.** Lea el contrato de licencia, luego seleccione **Acepto los términos del contrato de licencia**.

Haga clic en **Siguiente** para continuar.

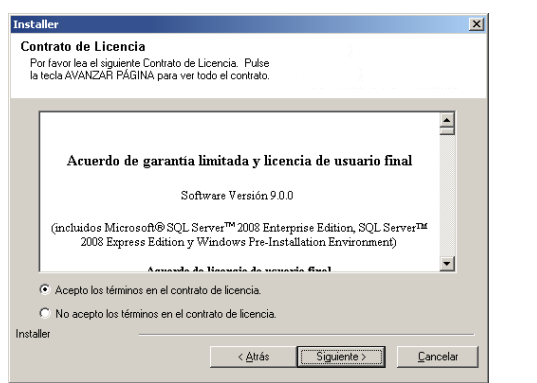

## **SELECCIONAR COMPONENTES PARA LA INSTALACIÓN**

**7.** Seleccione los componentes que se instalarán.

#### **NOTAS**

- La pantalla que se muestre puede ser diferente a la de este ejemplo.
- Los componentes que ya estén instalados o que no pueden instalarse, se mostrarán atenuados. Pase el cursor sobre el componente para obtener detalles adicionales.
- **·** El campo **Claves de registro especiales en uso** se resaltará cuando se haya habilitado la clave de registro GalaxyInstallerFlags. Mueva el puntero del ratón sobre este campo para ver una lista de las claves de registro que se hayan creado en este equipo.

#### Haga clic en **Siguiente** para continuar.

Para instalar el software de CommServe desde la carpeta Common Technology Engine, expanda la carpeta Módulos de CommServe, y seleccione lo siguiente:

#### $\bullet$  CommServe

De forma predeterminada, se seleccionan los *i*DataAgent de CommNet Server, CommNet Explorer, CommCell Explorer, CommCell Console, Java Runtime Environment y Microsoft Windows File System. CommCell Console y Java Runtime Environment se encuentran en la carpeta CommCell Console. Tenga en cuenta que el *i*DataAgent de CommNet Server, CommNet Explorer, CommCell Explorer and Microsoft Windows File System se puede desmarcar.

**8.** Haga clic en **Sí** para instalar el paquete Microsoft .NET Framework.

#### **NOTAS**

- Siga las instrucciones que aparecen en la pantalla para instalar el paquete Microsoft .NET Framework.
- Si se le pide que instale Service Pack para Microsoft .NET Framework, haga clic en **Sí**.
- z Esta solicitud se muestra sólo cuando Microsoft .NET Framework no está instalado.
- Una vez que Microsoft .NET Framework se haya instalado, el software instala automáticamente el paquete Microsoft Visual J# 2.0.
- **9.** Es posible que aparezca el mensaje de reinicio del sistema. Si es así, seleccione una de las siguientes opciones:

#### z **Reiniciar ahora**

Si se muestra esta opción sin la opción **Omitir reiniciar**, el programa de instalación ha encontrado archivos requeridos por el software que están en uso y deben ser reemplazados Si **Reiniciar ahora** se muestra sin la opción **Omitir reiniciar**, reinicie el equipo en ese momento. El programa de instalación continuará automáticamente después del reinicio.

z **Salir de la instalación** Si desea salir del programa de instalación, haga clic en **Salir de la instalación**.

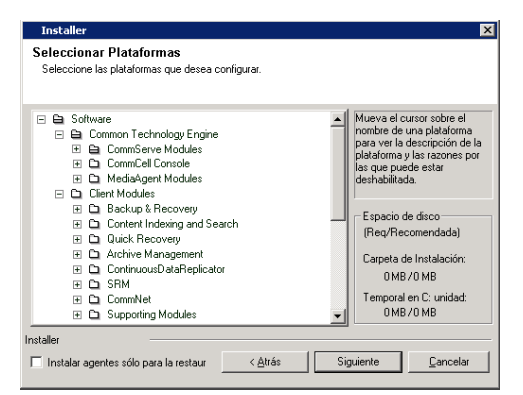

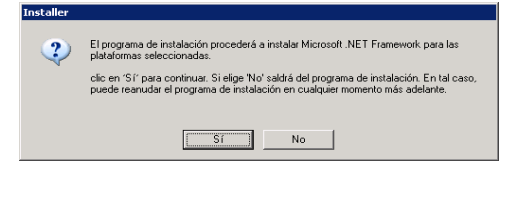

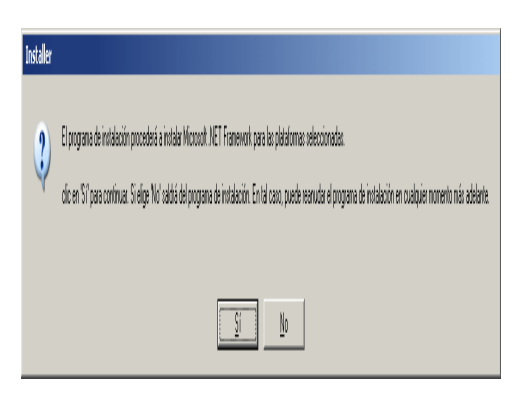

**10.** Haga clic en **Sí** para instalar el Entorno de tiempo de ejecución Java (JRE) o haga clic en **No** si desea utilizar la versión de JRE disponible en su equipo.

#### **NOTAS**

z Esta solicitud sólo se mostrará si el equipo ejecuta una versión de JRE anterior a la proporcionada en este programa de instalación o si no hay ninguna versión de JRE

disponible. Consulte Requisitos del sistema – CommServe para obtener más información sobre versiones de JRE.

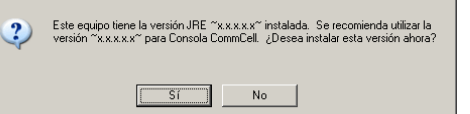

# **CONFIGURAR LOS PRIVILEGIOS REQUERIDOS**

**11.** Haga clic en **Sí** para configurar los privilegios requeridos para el grupo de administradores local.

#### **NOTAS**

- Esta opción solamente aparecerá si la cuenta del usuario de Windows utilizada para instalar el software no tiene los derechos de administrador requeridos (p. ej., si el sistema operativo se acaba de instalar.)
- **·** Si elige hacer clic en Sí, el programa de instalación asignará automáticamente los derechos requeridos a su cuenta. Es posible que se le pida que cierre la sesión y vuelva a iniciarla para continuar con la instalación.
- z Si elige hacer clic en **No**, la instalación se anulará.
- Se le pedirá al final de la instalación que decida si desea que estos privilegios sean revocados.

El programa de instalar revisa su cuenta de usuario de Windows en busca de los siguientes derechos de sistema operativo requeridos.

- Derecho a incrementar cuotas (se refiere a esto como ajustar cuotas de memoria para un proceso en Windows Server 2003).
- Derecho a actuar como parte del sistema operativo.
- Derecho a reemplazar un identificador de nivel de proceso.

# **CONFIGURAR MICROSOFT SQL SERVER INSTANCE**

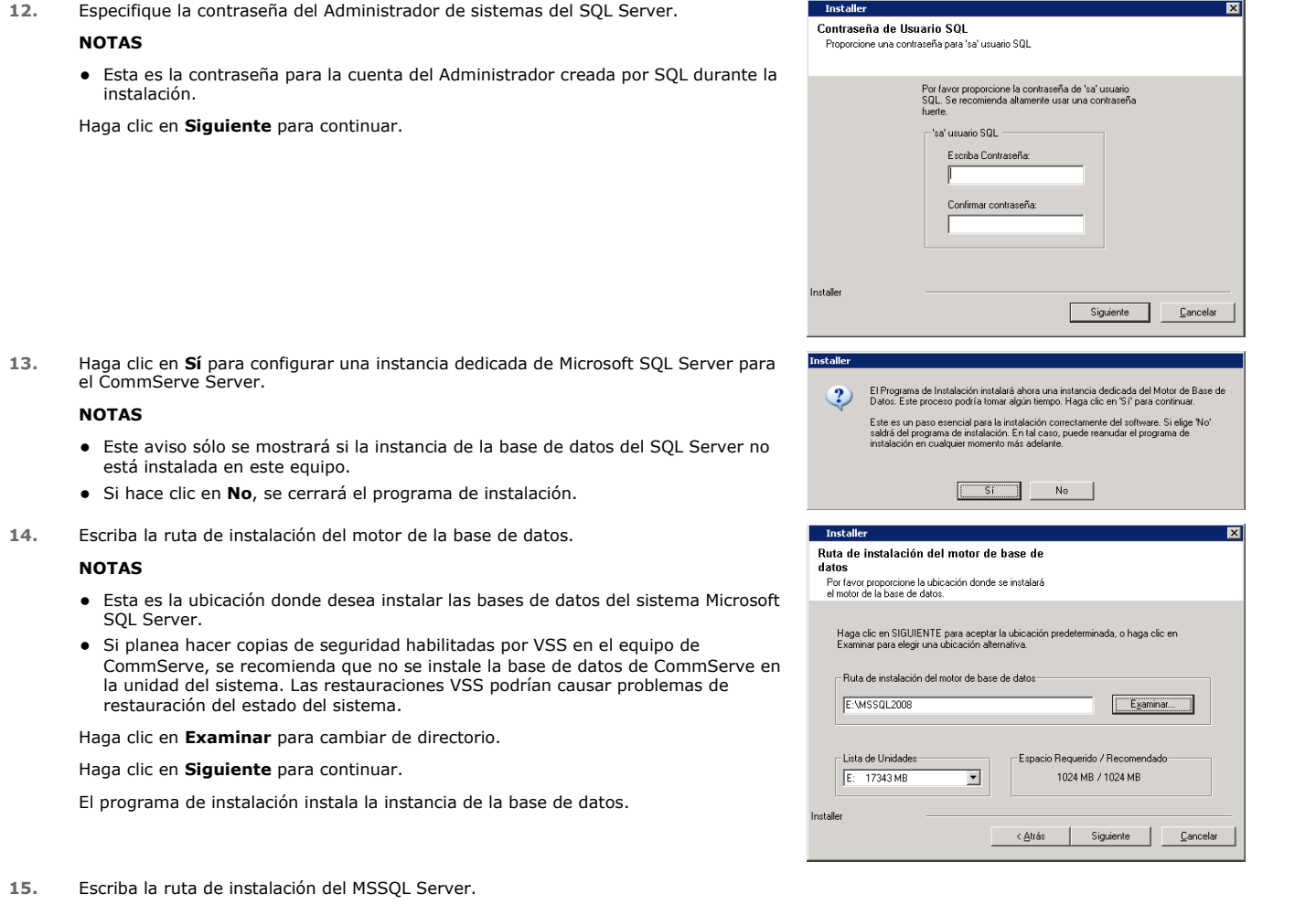

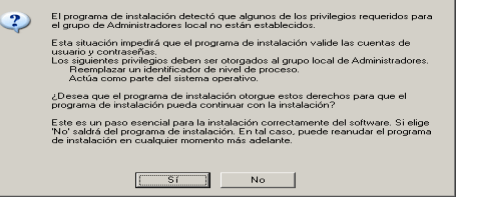

#### **NOTAS**

• Esta es la ubicación donde desea instalar el Microsoft SQL Server.

Haga clic en **Examinar** para cambiar de directorio.

Haga clic en **Siguiente** para continuar.

Este paso puede tardar varios minutos en completarse.

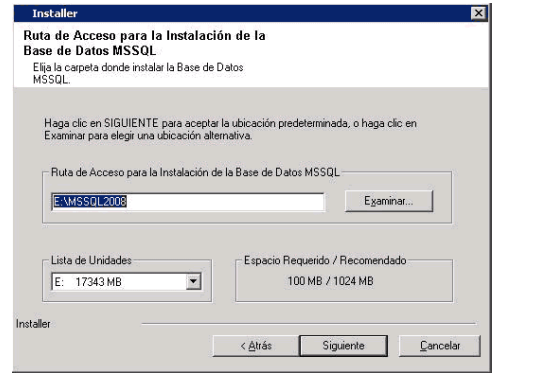

 $\overline{\phantom{a}}$ 

Siguiente

< Atrás Siguiente > Cancelar

 $Cancelar$ 

 $\overline{\mathbf{z}}$ 

Escriba el nombre de host CommServe<br>(Escriba un nombre de host IP válido y completo, por ejemplo<br>miequino micompañía com)

barcelona.galaxylab.commvault.com = =

Añadir programas a la lista de exclusión del Firewall de Windows

Si planea usar el Firewall de Windows, se recomienda añadir los programas de software a la<br>Ista de exclusión

 $\overline{\mathbf{z}}$ 

Installe

.<br>alle

**Installe** 

Installer

Installer

Lista de exclusión del Firewall de<br>Windows Permitir a los programas comunicarse a través del<br>Firewall de Windows El Firewall de Windows está DESACTIVADO.

Nombre del CommServe<br>Especifique el nombre de host y nombre de equipo del<br>CommServe

Nombre de Cliente CommServe barcelona cn

## **CONFIGURACIÓN DE OTRAS OPCIONES DE INSTALACIÓN**

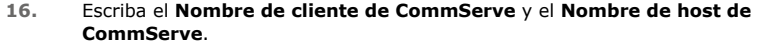

#### **NOTAS**

- El nombre de cliente de CommServe es el nombre del equipo. Este campo se completa automáticamente.
- z El nombre de host de CommServe es el nombre de interfaz de la red TCP/IP del equipo de CommServe. Este campo se completa automáticamente.
- $\bullet$  No utilice los siguientes caracteres en el nombre de cliente de CommServe o en el nombre de host de CommServe:
- \|`~!@#\$%^&\*()+=<>/?,[]{}:;'"

Haga clic en **Siguiente** para continuar.

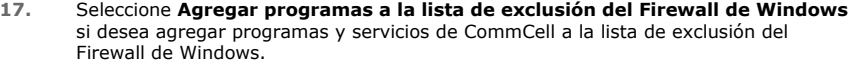

#### **NOTAS:**

- · Si el Firewall de Windows está habilitado en el equipo, esta opción se selecciona de forma predeterminada y se debe habilitar para continuar con la instalación.
- · Si el Firewall de Windows está deshabilitado en el equipo, puede seleccionar esta opción para agregar los programas y servicios para las operaciones habilitadas de CommCell en el servidor de seguridad, si se habilita éste más tarde.

Puede seleccionar esta opción durante la instalación o agregar los programas y servicios tras la instalación. Para agregar los programas y servicios después de la instalación, consulte Configurar el Firewall de Windows para permitir la comunicación CommCell.

Haga clic en **Siguiente** para continuar.

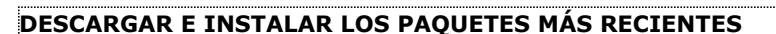

**18.** Seleccione **Descargar paquetes de actualización más recientes** para descargar e instalar automáticamente los Service Packs más recientes y posteriores, si se puede aplicar, al final de la instalación de este agente.

#### **NOTAS**

• Es necesario disponer de conexión a Internet para descargar las actualizaciones.

 $\bullet$  Las actualizaciones se descargan en el siguiente directorio: /Base/Temp/DownloadedPacks. Se inician en segundo plano y se instalan de manera automática en la primera instancia.

Haga clic en **Siguiente** para continuar.

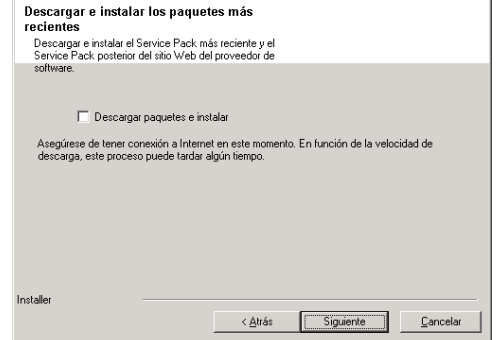

**19.** Especifique la ubicación donde desea instalar el software. **NOTAS**

- No instale el software en una unidad de red asignada.
- $\bullet$  No utilice los siguientes caracteres al especificar la ruta de destino:  $/$  : \* ? " < > | #
- Se recomienda utilizar sólo caracteres alfanuméricos.
- Si piensa instalar otros componentes en este equipo, el directorio de instalación seleccionado se usará automáticamente para ese software también.
- · Si ya está instalado un componente en el equipo, no se mostrará esta pantalla. El software se instalará automáticamente en la misma ubicación que se especificó anteriormente.

Haga clic en **Examinar** para cambiar de directorio.

Haga clic en **Siguiente** para continuar.

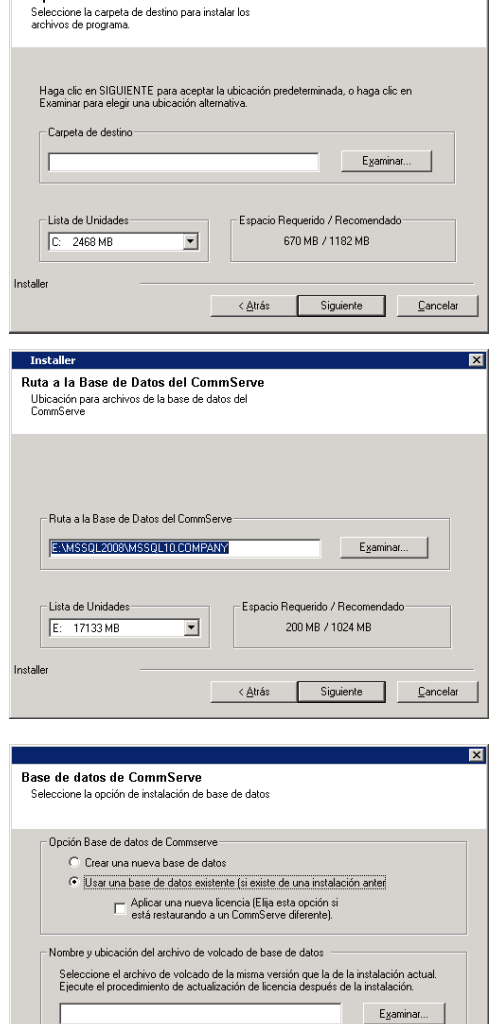

Carpeta de destino

**20.** Especifique la ubicación de la base de datos.

## **NOTAS**

- z No especifique una unidad de red asignada.
- Puede aceptar la ubicación predeterminada o seleccionar una distinta en la unidad de disco duro. Sin embargo, debe asegurarse de que la unidad tenga al menos 1 GB de espacio libre.
- $\bullet$  La ruta de acceso del directorio seleccionado no debe encontrarse en una unidad FAT. No se puede admitir una unidad FAT como ubicación de esta base datos porque no permite que se genere un archivo escaso temporal al crear la instantánea de la base de datos, lo cual es necesario para la verificación de datos.
- Si el directorio de la base de datos de metadatos predeterminado tiene poco espacio en disco, proporcione una ruta que no esté asociada con otra aplicación.

Haga clic en **Examinar** para cambiar de directorio.

Haga clic en **Siguiente** para continuar.

**21.** Seleccione la opción **Crear una nueva base de datos** y haga clic en **Siguiente** para continuar.

#### **NOTAS**

• La pantalla que se muestre puede ser diferente a la de este ejemplo.

**22.** Escriba la ruta local o de red donde deberán almacenarse los archivos de copia de seguridad de recuperación ante desastre.

#### **NOTAS**

- Para clúster, especifique una unidad compartida.
- z Si seleccionó **Usar ruta de acceso de red**, debe escribir el **nombre de usuario de red compartido** y la **contraseña de red compartida**.
	- { El nombre de usuario de red compartido es el dominio\nombre de usuario del usuario que tiene derechos administrativos a la ruta de acceso de destino de la copia de seguridad de recuperación ante desastre.
	- { La contraseña de red compartida es la contraseña del nombre de usuario de red compartido.

Haga clic en **Siguiente** para continuar.

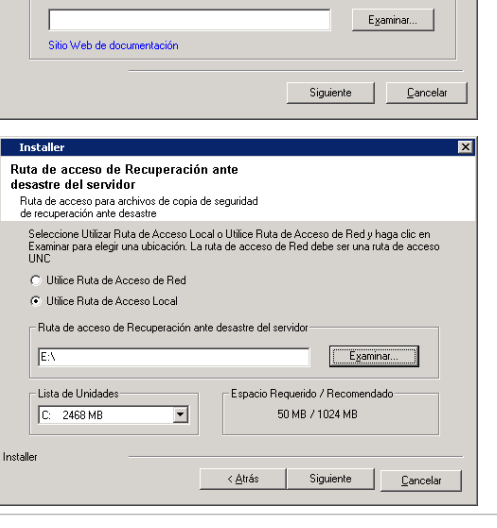

## **ESTABLECER NOMBRES DE USUARIO Y CONTRASEÑAS**

**23.** Introduzca el **Nombre de usuario CommCell** y la **Contraseña CommCell**.

### **NOTAS**

z El usuario administrador utilizará el nombre de usuario y contraseña de CommCell para iniciar sesión en la CommCell Console. Este usuario se crea automáticamente durante la instalación y tiene, de forma predeterminada, las capacidades para

realizar todas las funciones. Se pueden crear usuarios adicionales de Con con los mismos o menos derechos de seguridad una vez que se haya ins software.

Haga clic en **Siguiente** para continuar.

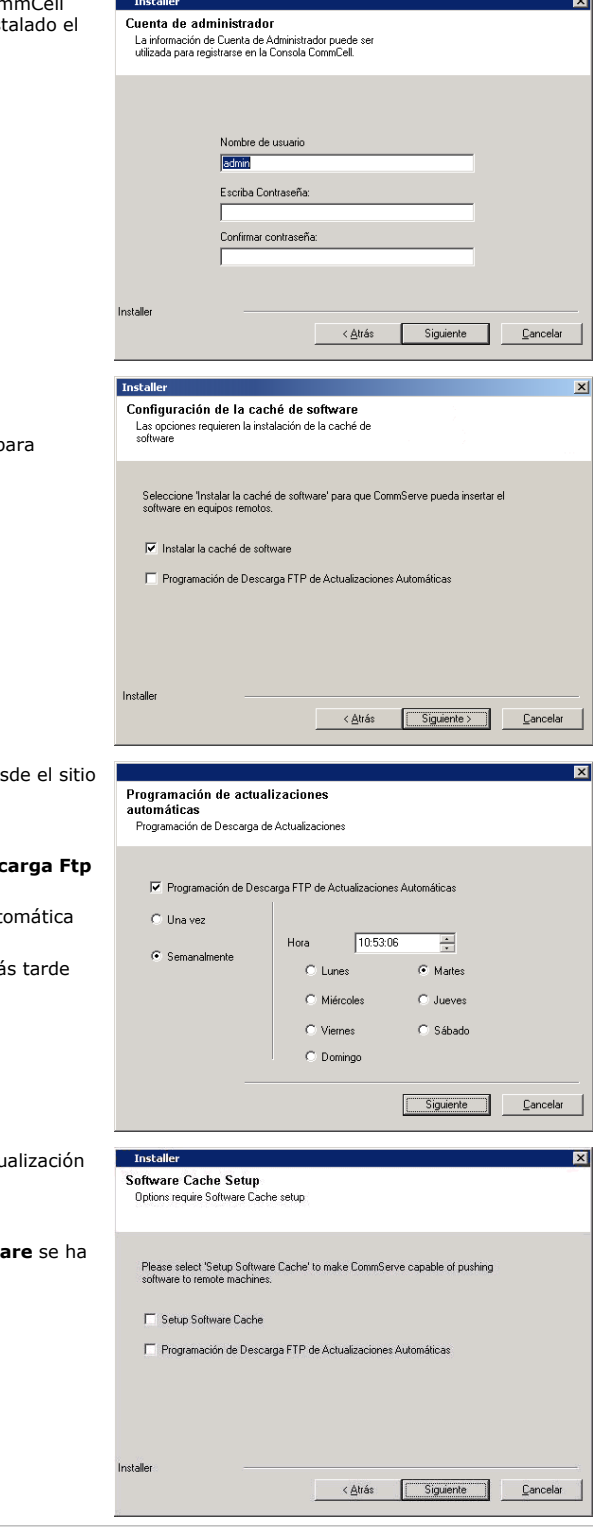

**24.** Seleccione la opción **Configurar caché de software** para descargar las actualizaciones de software automáticamente.

> Seleccione **Programar descarga FTP de actualizaciones automáticas** p programar la descarga automática vía FTP de actualizaciones de software.

Haga clic en **Siguiente** para continuar.

25. Programar para descargar las actualizaciones de software más recientes des FTP.

#### **NOTAS**

- **•** Esta pantalla aparecerá si se ha seleccionado la opción **Programar Deso De Actualizaciones Automáticas** en el paso anterior.
- La programación de actualizaciones automáticas permite la descarga auto de actualizaciones de software de forma esporádica o periódica.
- Si no selecciona esta opción, puede programar dichas actualizaciones má desde la CommCell Console.

Haga clic en **Siguiente** para continuar.

26. Especifique la ruta de acceso donde deben almacenarse los archivos de actu del sitio FTP.

#### **NOTAS**

**·** Este mensaje sólo se mostrará si la opción **Configurar caché de softw** habilitado.

Haga clic en **Siguiente** para continuar.

# **PROGRAMACIÓN DE ACTUALIZACIONES AUTOMÁTICAS**

**27.** Si es necesario, seleccione esta opción para programar la instalación automática de actualizaciones de software.

#### **NOTAS**

• La programación de instalación de actualizaciones automáticas permite la instalación automática en el equipo de las actualizaciones necesarias de software de forma esporádica o periódica. Si no selecciona esta opción, puede programar

dichas actualizaciones más tarde desde la CommCell Console.

- Para evitar conflictos, no programe la instalación automática de actualizaciones de software en el mismo momento que las descargas automáticas de actualizaciones de software vía FTP.
- Si ya se ha instalado un componente, esta pantalla no se mostrará; por contra, el programa de instalación utilizará la misma opción previamente especificada.

Haga clic en **Siguiente** para continuar.

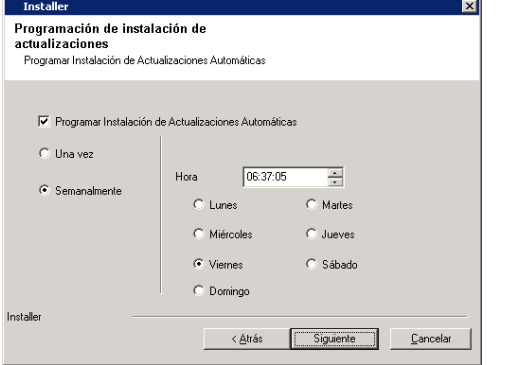

# **CONFIGURAR LA COMMCELL CONSOLE® PARA ADMINISTRACIÓN BASADA EN LA WEB**

**28.** Haga clic en **Sí** para configurar la CommCell Console para administración Web, o haga clic en **No** para continuar sin configurar la CommCell Console para administración Web.

#### **NOTAS**

- Es necesario instalar Internet Information Server (IIS) en este equipo para configurar la administración Web.
- Configurar la administración Web en este equipo permite:
	- { Acceder a la CommCell Console y a Libros en línea desde un equipo remoto mediante un explorador Web.
	- { Ver informes de CommCell en un explorador Web.
	- { Acceder a Libros en línea haciendo clic en el botón de Ayuda (el icono con un ?) en la CommCell Console.

#### **VERIFICACIÓN DEL RESUMEN DE OPCIONES DE INSTALACIÓN**

**29.** Verifique el resumen de opciones seleccionadas.

#### **NOTAS**

**El Resumen** que se muestre en pantalla debe reflejar los componentes que seleccionó para su instalación y puede ser diferente al del ejemplo aquí mostrado.

Haga clic en **Siguiente** para continuar o en **Atrás** para cambiar cualquiera de las opciones.

El programa de instalación empezará a copiar el software en el equipo. Este paso puede tardar varios minutos en completarse.

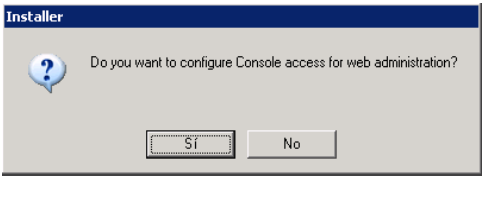

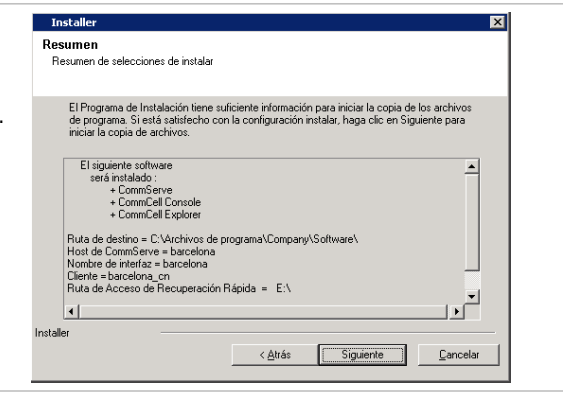

## **QUITAR LOS PRIVILEGIOS REQUERIDOS**

**30.** Haga clic en **Sí** para eliminar los privilegios asignados anteriormente por el programa de instalación. Si no desea quitarlos, haga clic en **No**.

#### **NOTAS**

• Esta opción solamente se mostrará si se le pidió asignar los privilegios al principio en la instalación.

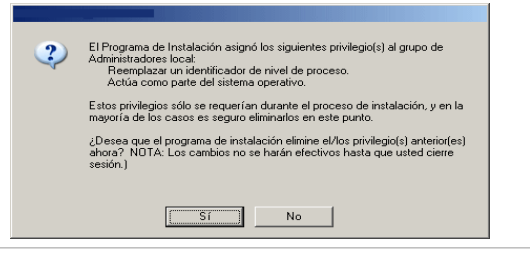

## **INSTALACIÓN FINALIZADA**

**31.** El programa de instalación muestra los componentes instalados correctamente.

#### **NOTAS**

**·** El mensaje Instalación finalizada que se muestre en pantalla debe reflejar los

componentes instalados y puede ser diferente al del ejemplo aquí mostrado.

- Si instala un agente con la CommCell Console abierta, debe actualizar la CommCell Console (F5) para ver los agentes nuevos.
- **·** Si el botón **Reiniciar ahora** se muestra asegúrese de reiniciar el equipo antes de realizar cualquier otra operación desde el equipo.

Haga clic en **Finalizar** para cerrar el programa de instalación.

De esta forma finaliza la instalación.

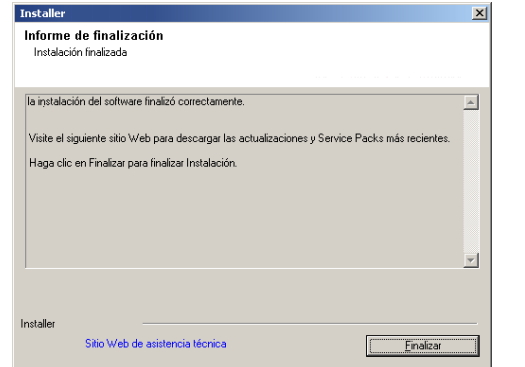

## **CONSIDERACIONES POSTERIORES A LA INSTALACIÓN**

### **GENERAL**

- Si dispone de una licencia permanente, abra la CommCell Console y aplique la licencia. Consulte Actualizar licencia para obtener instrucciones detalladas.
- z Instale actualizaciones de versiones posteriores o Service Packs que puedan haber sido publicados después del lanzamiento del software. También puede habilitar Actualizaciones automáticas para la instalación rápida y fácil de actualizaciones en la CommCell Console®.
- Después de instalar el software de CommServe® o MediaAgent, se mostrará como equipo del cliente en el CommCell Browser del equipo host. El icono de alerta anterior al equipo del cliente de MediaAgent o CommServe en la CommCell Console indica que el software del agente debe instalarse en dicho equipo para que se pueda utilizar como cliente.

## **MOTOR DE LA BASE DE DATOS**

· Se instalará automáticamente Microsoft SQL Server 2008 Enterprise Edition (con Service Pack 1) mientras se instala el software. También se admiten las versiones posteriores del Service Pack 1, si están disponibles.

En caso necesario, descargue e instale la última versión de las actualizaciones del Service Pack de Microsoft SQL Server y/o posteriores después de una instalación o actualización.

● Después de instalar CommServe®, la instancia de la base de datos requiere configuraciones específicas de SQL Server:

En la ficha **Memoria**, la memoria Máxima configurada dinámicamente debe ser del 50% de la memoria física disponible en el equipo CommServe. La ficha **Memoria** se encuentra en la pantalla **Propiedades** de la instancia de la base de datos, y se puede acceder a ella desde el Administrador SQL Enterprise.

## **COMMCELL CONSOLE**

z En equipos con Windows 2000, si desea Ejecutar la CommCell Console como aplicación remota basada en la web, debe reiniciar los servicios IIS de manera manual en el equipo, antes de iniciar la CommCell Console desde un equipo remoto.

# **Instalación de MediaAgent - Windows**

Haga clic en uno de los siguientes vínculos para ir a una sección específica de la instalación del software:

- Requisitos de instalación
- Antes de comenzar
- Procedimiento de instalación
	- { Para empezar
	- { Seleccionar componentes para la instalación
	- { Configuración de otras opciones de instalación
	- { Descargar e instalar los paquetes más recientes
	- { Programación de actualizaciones automáticas
	- { Verificación del Resumen de opciones de instalación
	- { Instalación finalizada
- Consideraciones posteriores a la instalación

# **REQUISITOS DE INSTALACIÓN**

MediaAgent de Windows se instala en un equipo que cumpla con los requisitos mínimos especificados en Requisitos del sistema – MediaAgent.

El siguiente procedimiento describe los pasos para instalar MediaAgent de Windows. Si opta por instalar varios componentes simultáneamente, consulte los procedimientos adecuados para los requisitos de instalación y pasos específicos de cada componente.

Revise los siguientes requisitos de instalación antes de instalar el software:

#### **GENERAL**

- <sup>z</sup> MediaAgent sólo puede instalarse después de haber instalado el software de CommServe® en CommCell. Asimismo, tenga en cuenta que el software de CommServe® debe estar en ejecución (aunque no necesariamente en el mismo equipo) antes de poder instalar MediaAgent.
- Esta versión del software se ha diseñado para su instalación en CommCell Server versión 9.0.0.
- Asegúrese de tener una licencia disponible en CommServe para MediaAgent. Asimismo, si desea instalar el servidor remoto NDMP, asegúrese de tener una licencia adecuada.
- **•** No instale MediaAgent en una unidad comprimida.
- z Cierre todas las aplicaciones y deshabilite cualquier programa que se ejecute automáticamente, incluyendo antivirus, protectores de pantalla y utilidades del sistema operativo. Algunos de los programas, incluidos muchos programas antivirus, pueden ejecutarse como servicio. Detenga y deshabilite dichos servicios antes de comenzar. Puede rehabilitarlos después de la instalación.
- Asegúrese de que la cuenta con la que se ejecuta el **Bull Calypso servicio de comunicaciones (GxCVD)** tenga permisos Totales para todos los archivos y carpetas en las unidades donde se harán copias de seguridad. De forma predeterminada el Agente *i*DataAgent utiliza la cuenta del sistema, la cual debe tener acceso a todos los objetos del cliente.
- z Compruebe que tenga el disco de instalación de software adecuado para el sistema operativo del equipo de destino.

Asegúrese de tener el disco de instalación de software más reciente antes de comenzar a instalar el software. Si no está seguro, póngase en contacto con su proveedor de software.

#### **RED**

Si su equipo de MediaAgent tiene múltiples Tarjetas de interfaz de red y direcciones IP, asegúrese de que funcionen todas las rutas de comunicación de la red. Asimismo, asegúrese de que la interfaz de red que se utilizará en la instalación de MediaAgent esté establecida como la primera en conectarse a la red. Para obtener más información sobre Tarjetas de interfaz de red, consulte los Requisitos de red.

#### **MEDIAAGENT**

z Para dispositivos que usan controladores iSCSI y Storport asegúrese de que el cambiador de medio de la biblioteca esté habilitado en la ventana **Administración de equipos** de Windows. Para todos los demás controladores recomendamos que el cambiador de medio esté deshabilitado en la ventana **Administración de equipos** de Windows.

Para obtener más información sobre cómo habilitar o deshabilitar el cambiador de medio, consulte Configuraciones de controladores.

• La siguiente dirección de loopback debe estar presente en el archivo /etc/hosts para todos los clientes Unix:

127.0.0.1 localhost

#### **SERVIDORES DE ARCHIVOS NAS DE NETAPP**

- · Para obtener información sobre cómo conectar los dispositivos de almacenamiento, consulte la documentación de su proveedor.
- Después de conectar el servidor de archivos NAS de NetApp y el equipo de MediaAgent a la biblioteca y antes de comenzar con la instalación, compruebe que el servicio NDMP está habilitado en el servidor de archivos de NetApp.

## **INSTALACIÓN EN UN MICROSOFT VIRTUAL SERVER**

z Para obtener información sobre la instalación del software de MediaAgent en Microsoft Virtual Server, consulte Consideraciones para copias de seguridad de Microsoft Virtual Server.

## **INSTANCIAS MÚLTIPLES**

Al utilizar la función de Instancias múltiples, es posible instalar el mismo software del Agente y MediaAgent en un equipo varias veces, pero no todos los componentes admiten instancias múltiples. Esta limitación podría aplicarse al componente que está instalando, o uno ya instalado en el equipo. Antes de instalar instancias múltiples de un componente de software en el mismo equipo, revise con cuidado la información de Instancias múltiples y siga las<br>instrucciones de la sección Cómo usar las instancias múltiples para conoce

# **ANTES DE COMENZAR**

z Inicie sesión en el equipo que funcionará como MediaAgent como Administrador local o como miembro del grupo de Administradores en ese equipo.

# **PROCEDIMIENTO DE INSTALACIÓN**

#### **PARA EMPEZAR**

**1.** Coloque el disco de instalación de software para la plataforma de Windows en la unidad del disco. Después de algunos segundos, se iniciará el programa de instalación.

Si el programa de instalación no se inicia automáticamente:

- z Haga clic en el botón **Iniciar** de la barra de tareas de Windows, y luego haga clic en **Ejecutar**.
- z Desplácese hasta la unidad de disco de instalación, seleccione **Setup.exe**, haga clic en **Abrir** y luego haga clic en **OK**.

#### **NOTAS**

· Si instala en una versión x64 de Windows 2008 Server Core R2, vaya a la carpeta AMD64 y ejecute Setup.exe

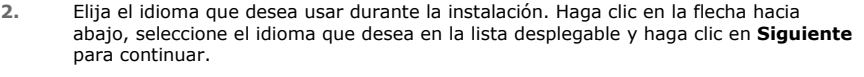

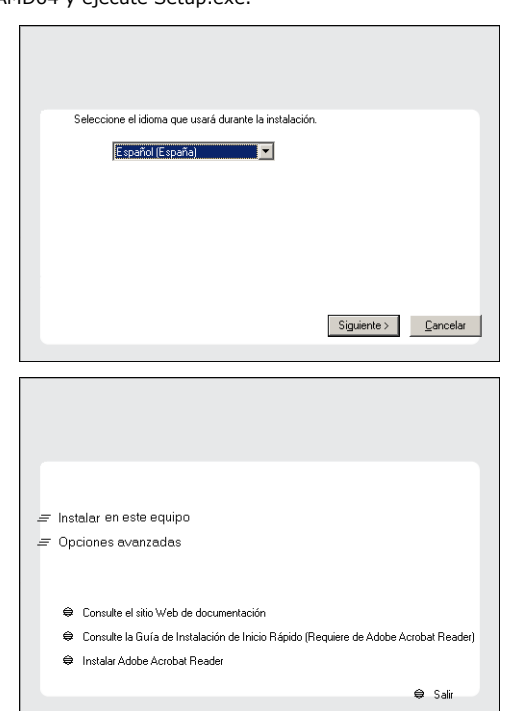

**3.** Seleccione la opción para instalar el software en este equipo.

### **NOTAS**

• Las opciones que aparecen en esta pantalla dependen del equipo en el que se instale el software.

**4.** Lea la pantalla de Bienvenida.

Haga clic en **Siguiente** para continuar si no se está ejecutando ninguna otra aplicación.

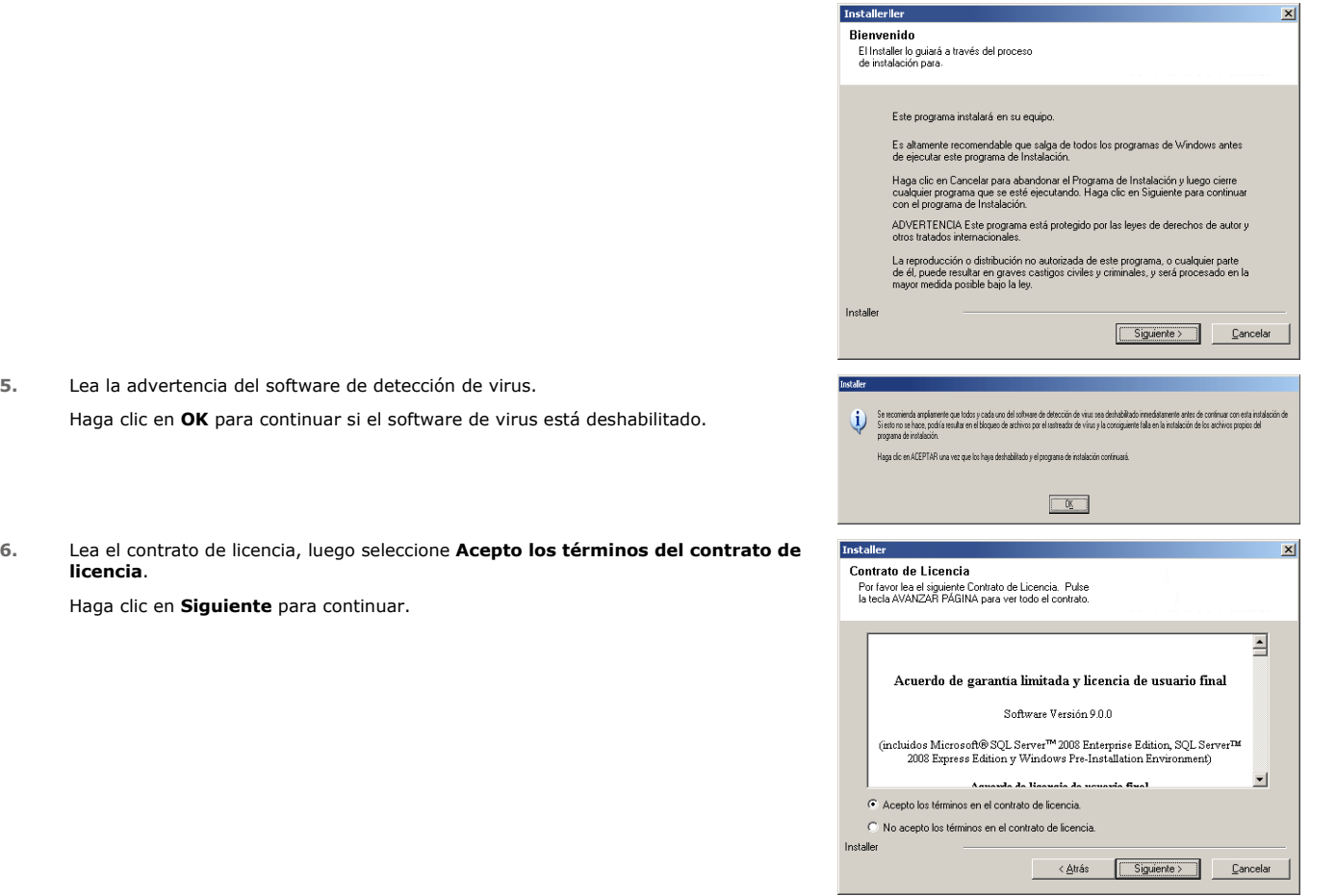

## **SELECCIONAR COMPONENTES PARA LA INSTALACIÓN**

**7.** Seleccione los componentes que se instalarán.

#### **NOTAS**

- La pantalla que se muestre puede ser diferente a la de este ejemplo.
- Los componentes que ya estén instalados o que no pueden instalarse, se mostrarán atenuados. Pase el cursor sobre el componente para obtener detalles adicionales.
- **·** El campo **Claves de registro especiales en uso** se resaltará cuando se haya habilitado la clave de registro GalaxyInstallerFlags. Mueva el puntero del ratón sobre este campo para ver una lista de las claves de registro que se hayan creado en este equipo.

#### Haga clic en **Siguiente** para continuar.

Para instalar MediaAgent bajo el Common Technology Engine (CTE) expanda los módulos de MediaAgent y seleccione MediaAgent.

También puede seleccionar los siguientes componentes de MediaAgent en este momento:

- Servidor remoto NDMP Seleccione esta opción si su MediaAgent tiene una biblioteca conectada y lo utiliza un cliente NAS NDMP para realizar copias de seguridad de datos. (Se requiere que tenga una licencia apropiada en CommServe.)
- · Shared Dynamic Disks Seleccione esta opción si desea compartir un disco para almacenamiento entre múltiples MediaAgents en un SAN. Consulte Instalar el controlador de disco dinámico compartido para obtener más información sobre este componente.
- **8.** Escriba el nombre de dominio completo del nombre de host de CommServe Host. Debe ser un nombre de red TCP/IP, por ejemplo, equipo.empresa.com.

#### **NOTAS**

• El nombre de cliente de CommServe es el nombre del equipo. Este campo se

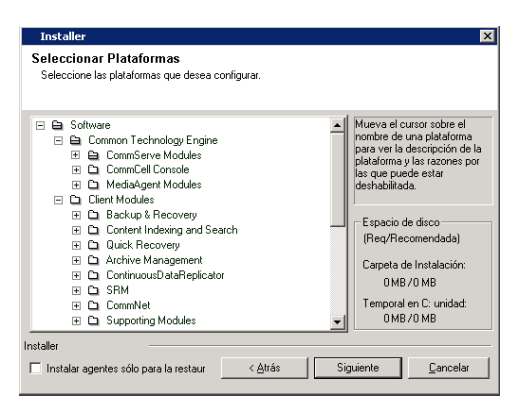

completa automáticamente.

- $\bullet$  No utilice espacios ni los siguientes caracteres al especificar un nuevo nombre de host de CommServe.
	- \|`~!@#\$%^&\*()+=<>/?,[]{}:;'"
- · Si ya se ha instalado un equipo, esta pantalla no se mostrará; en su lugar, el programa de instalación utilizará el mismo nombre de servidor previamente especificado.
- Si el equipo y CommServe están separados por un servidor de seguridad, seleccione la opción **Configurar servicios del servidor de seguridad**. Para ver las opciones del servidor de seguridad e instrucciones de configuración, consulte Configuración del servidor de seguridad y continúe con la instalación.

Si CommServe está ubicado detrás de una puerta de enlace de envío a puerto, proporcione el nombre de host de la puerta de enlace del **Nombre de host de CommServe** anterior.

• Si no especifica el nombre de host de CommServe, aparecerá una pantalla solicitándole que continúe en modo de desacoplamiento. Haga clic en **Sí** para continuar a Instalación desacoplada. Haga clic en **No** para especificar un nombre de CommServe y continúe con la instalación.

Después de la instalación desacoplada, se debe llevar a cabo un Registro de un equipo de cliente antes de que el cliente sea funcional en CommCell.

Haga clic en **Siguiente** para continuar.

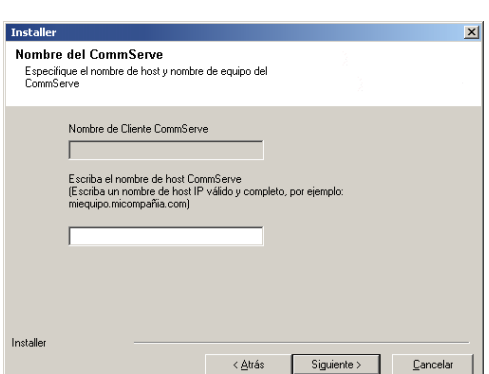

## **CONFIGURACIÓN DE OTRAS OPCIONES DE INSTALACIÓN**

**9.** Introduzca el **nombre de usuario** y la **contraseña** asociadas con la cuenta de usuario de dominio externo o la cuenta de un usuario de CommCell para autorizar la instalación de este agente.

#### **NOTAS**

z Esta ventana se mostrará cuando la opción **Se requiere autenticación para la instalación del agente** se selecciona en las **Propiedades de CommCell**. Para obtener más información, consulte Autenticación para instalaciones de agentes.

Haga clic en **Siguiente** para continuar.

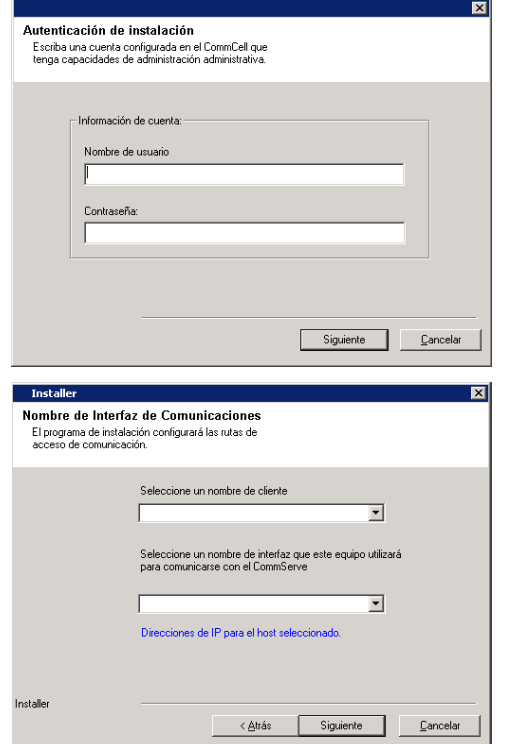

- **10.** Introduzca lo siguiente:
	- El nombre (NetBIOS) local del equipo cliente.
	- El nombre de host TCP/IP del NIC que el equipo cliente debe usar para comunicarse con el CommServe Server.

#### **NOTAS**

- $\bullet$  No utilice espacios al especificar un nuevo nombre para el cliente.
- El nombre predeterminado de la interfaz de la red del equipo cliente se muestra si el equipo tiene sólo una interfaz de red. Si el equipo tiene varias interfaces de red, introduzca el nombre de interfaz preferido para comunicarse con el CommServe Server.
- Si ya se ha instalado un componente, esta pantalla no se mostrará; por contra, el programa de instalación utilizará el mismo nombre previamente especificado.

Haga clic en **Siguiente** para continuar.

**11.** Seleccione **Agregar programas a la lista de exclusión del Firewall de Windows** si desea agregar programas y servicios de CommCell a la lista de exclusión del Firewall de Windows.

#### **NOTAS:**

- · Si el Firewall de Windows está habilitado en el equipo, esta opción se selecciona de forma predeterminada y se debe habilitar para continuar con la instalación.
- · Si el Firewall de Windows está deshabilitado en el equipo, puede seleccionar esta opción para agregar los programas y servicios para las operaciones habilitadas de CommCell en el servidor de seguridad, si se habilita éste más tarde.

Puede seleccionar esta opción durante la instalación o agregar los programas y servicios tras la instalación. Para agregar los programas y servicios después de la instalación, consulte Configurar el Firewall de Windows para permitir la comunicación CommCell.

Haga clic en **Siguiente** para continuar.

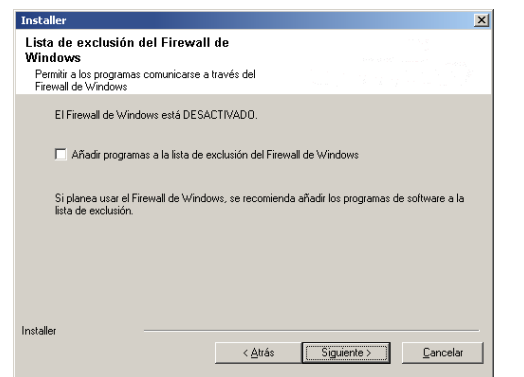

# **DESCARGAR E INSTALAR LOS PAQUETES MÁS RECIENTES**

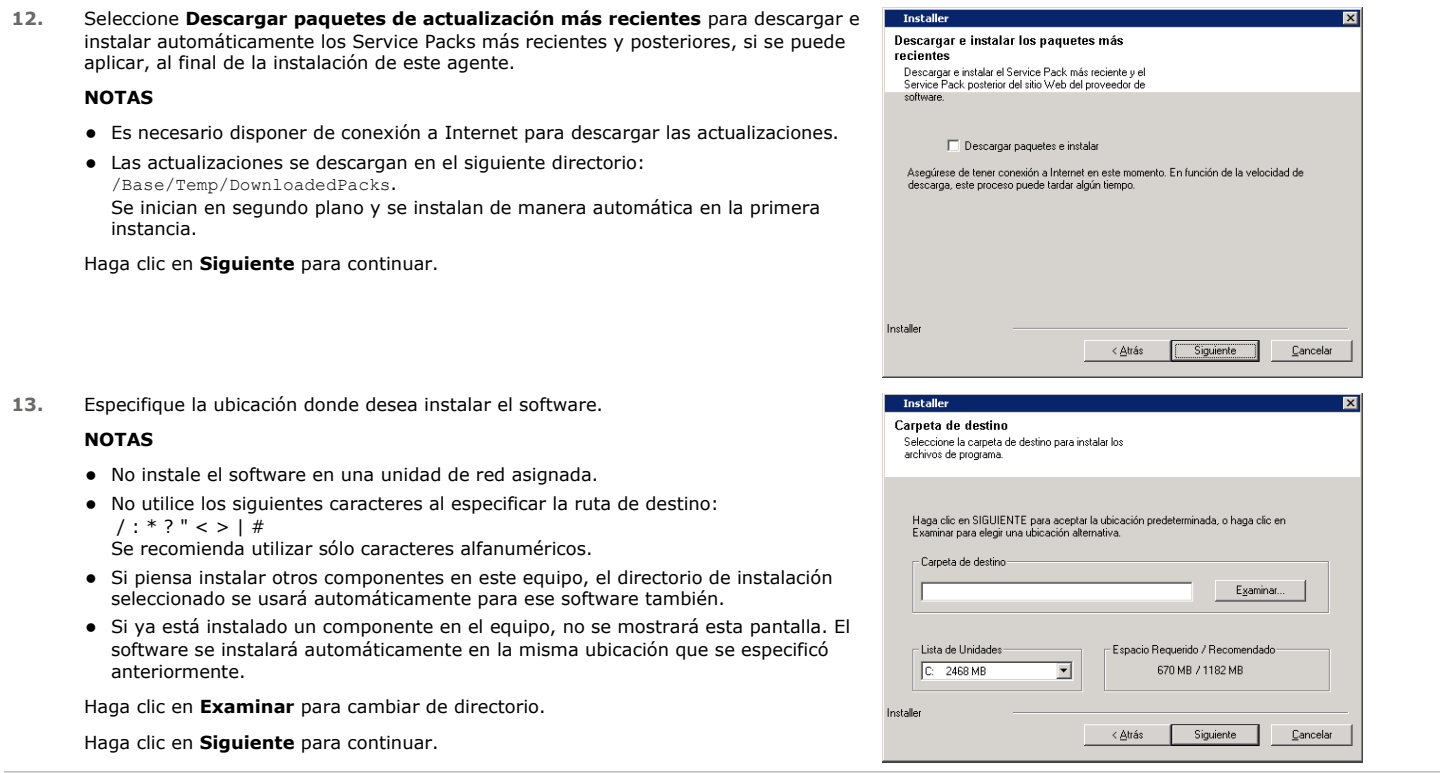

# **PROGRAMACIÓN DE ACTUALIZACIONES AUTOMÁTICAS**

**14.** Si es necesario, seleccione esta opción para programar la instalación automática de actualizaciones de software.

## **NOTAS**

- La programación de instalación de actualizaciones automáticas permite la instalación automática en el equipo de las actualizaciones necesarias de software de forma esporádica o periódica. Si no selecciona esta opción, puede programar dichas actualizaciones más tarde desde la CommCell Console.
- z Para evitar conflictos, no programe la instalación automática de actualizaciones de software en el mismo momento que las descargas automáticas de actualizaciones de software vía FTP.
- Si ya se ha instalado un componente, esta pantalla no se mostrará; por contra, el programa de instalación utilizará la misma opción previamente especificada.

Haga clic en **Siguiente** para continuar.

**15.** Seleccione **Sí** para detener los servicios de almacenamiento extraíble en MediaAgent.

**NOTAS**

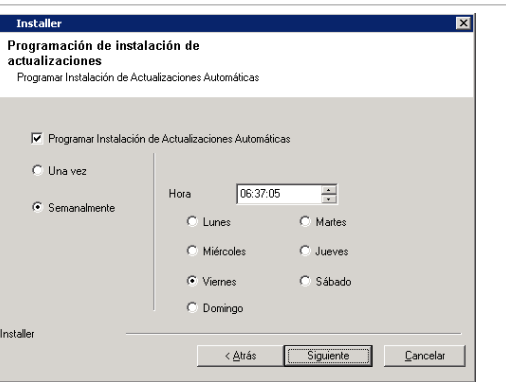

• Este mensaje no se mostrará si los servicios de unidades de almacenamiento extraíbles ya están deshabilitados en el equipo.

Haga clic en **Siguiente** para continuar.

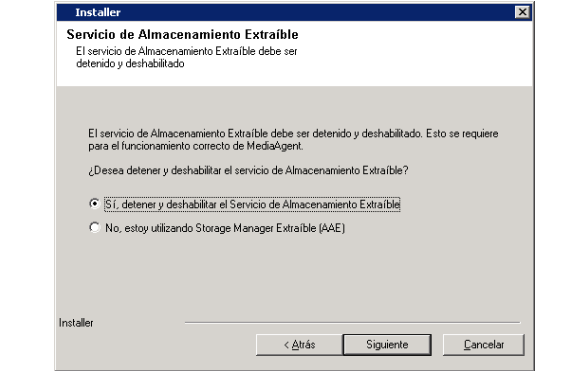

## **VERIFICACIÓN DEL RESUMEN DE OPCIONES DE INSTALACIÓN**

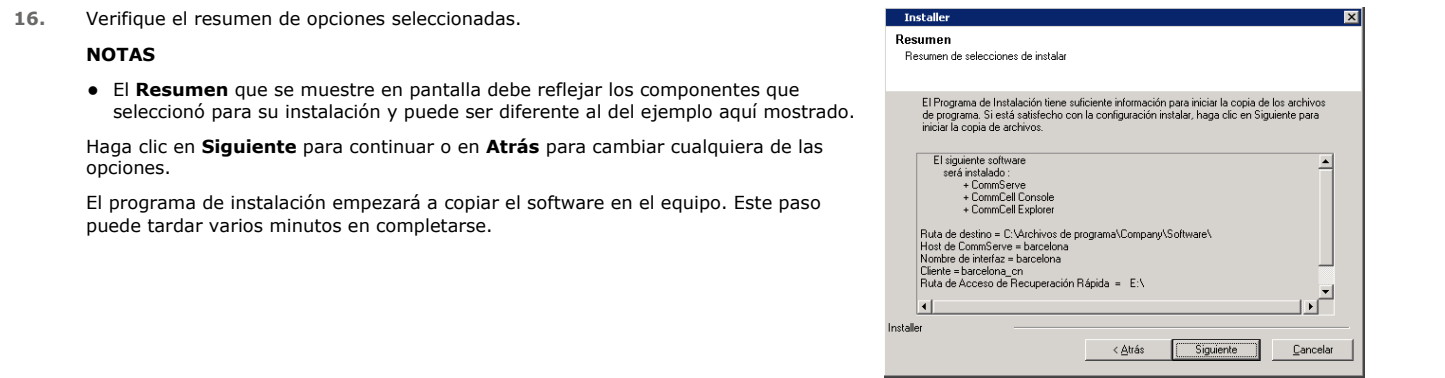

# **INSTALACIÓN FINALIZADA**

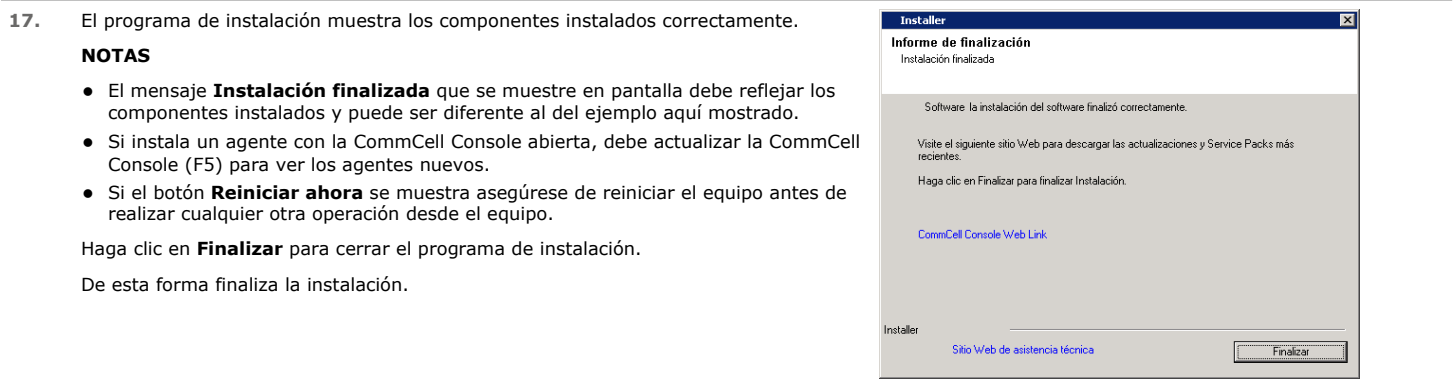

# **CONSIDERACIONES POSTERIORES A LA INSTALACIÓN**

## **GENERAL**

- z Si no habilita **Descargar los paquetes de actualización más recientes** durante la instalación o actualización**,** instale las actualizaciones de versiones posteriores o Service Packs que puedan haber sido publicados después del lanzamiento del software. Si está instalando un Service Pack, asegúrese de que sea la misma versión que el que está instalado en el CommServe Server. También puede habilitar Actualizaciones automáticas para la instalación rápida y fácil de actualizaciones en el componente de CommCell.
- Después de instalar el software de CommServe® o MediaAgent, se mostrará como equipo del cliente en el CommCell Browser del equipo host. El icono de alerta anterior al equipo del cliente de MediaAgent o CommServe en la CommCell Console indica que el software del agente debe instalarse en dicho equipo para que se pueda utilizar como cliente.

## **ESPECIFICACIONES DE MEDIAAGENT**

Debe configurar las bibliotecas y unidades antes de utilizar MediaAgent para operaciones de protección de datos. (Para obtener más información, consulte Configuración de bibliotecas y unidades.)

El software de MediaAgent admite varios tipos de bibliotecas y configuraciones de bibliotecas. Consulte las siguientes secciones para obtener más información:

- $\bullet$  Bibliotecas ocultas
- Clústeres Centera
- Cloud Storage
- Bibliotecas conectadas directamente
- $\bullet$  Bibliotecas compartidas conectadas directamente
- $\bullet$  Utilidad de retención de datos HDS (URD)
- Bibliotecas IP (Como bibliotecas conectadas al servidor ACSLS)
- Bibliotecas de discos
- Bibliotecas NAS NDMP
- **•** Bibliotecas ópticas
- Bibliotecas de discos PnP (Plug and Play)
- Unidades extraíbles de discos magnéticos
- Bibliotecas conectadas a una SAN
- Unidades independientes
- $\bullet$  Bibliotecas virtuales de cintas

# **Instalación del Agente de** *i***DataAgent del sistema de archivos de Microsoft Windows**

Haga clic en uno de los siguientes vínculos para ir a una sección específica de la instalación del software:

#### **Requisitos de instalación**

#### **Antes de comenzar**

#### **Procedimiento de instalación**

Para empezar

Selección de clúster

Seleccionar componentes para la instalación

Configuración de otras opciones de instalación

Descargar e instalar los paquetes más recientes

Selección del grupo de clientes Programación de actualizaciones automáticas

Selección de filtros Globales

Selección de política de almacenamiento

Verificación del Resumen de opciones de instalación

Instalación de los nodos de clúster restantes

Instalación finalizada

**Consideraciones posteriores a la instalación**

# **REQUISITOS DE INSTALACIÓN**

El siguiente procedimiento describe los pasos para instalar el *i*DataAgent del sistema de archivos de Windows en los entornos agrupados y no agrupados.

*i*DataAgent del sistema de archivos de Windows se instala en el equipo desde el que *i*DataAgent protege los datos. (Este equipo se denomina equipo *cliente* en el procedimiento de instalación.)

Verifique que el equipo donde desea instalar el software cumpla con los requisitos mínimos especificados en Requisitos del sistema – Agente de *i*DataAgent del sistema de archivos Windows de Microsoft.

Revise los siguientes requisitos de instalación antes de instalar el software:

### **GENERAL**

- Revise Consideraciones de la instalación antes de instalar el software.
- z Los agentes sólo deben instalarse después de que CommServe y al menos un MediaAgent se hayan instalado en el CommCell. Asimismo, tenga en cuenta que CommServe<sup>®</sup> y MediaAgent deben estar instalados y en ejecución (aunque no necesariamente en el mismo equipo), antes de poder instalar el Agente.
- z Este software debe instalarse en un componente de CommCell con versiones actuales del software del CommServe Server y MediaAgent.
- z Cierre todas las aplicaciones y deshabilite cualquier programa que se ejecute automáticamente, incluyendo antivirus, protectores de pantalla y utilidades del sistema operativo. Algunos de los programas, incluidos muchos programas antivirus, pueden ejecutarse como servicio. Detenga y deshabilite dichos servicios antes de comenzar. Puede rehabilitarlos después de la instalación.
- **·** Asegúrese de que exista una licencia disponible en el software de CommServe para el Agente.
- Compruebe que tenga el disco de instalación de software adecuado para el sistema operativo del equipo de destino.

### **ESPECÍFICO DEL CLÚSTER**

- z *i*DataAgent del sistema de archivos de Windows se puede instalar desde el nodo activo hacia el servidor virtual mediante el siguiente procedimiento. El software también se puede instalar automáticamente en todos los nodos pasivos disponibles cuando se instala el software en el servidor virtual, o bien puede seleccionar instalar cualquier nodo pasivo de forma separada.
- Para un *iDataAgent del sistema de archivos en un servidor virtual, se requiere una licencia Sistema de archivo virtual. Para obtener más información* acerca de los requisitos de las licencias del clúster, consulte Asistencia de clúster - requisitos de las licencias.
- $\bullet$  Compruebe lo siguiente en el equipo de clúster en el que desea instalar el software:
- { El software de clúster está instalado y en ejecución.
- { Los nodos activos y pasivos están disponibles.
- { Los dispositivos de matriz de disco están configurados con acceso a la matriz compartida.
- { La tarjeta de interfaz de red pública está enlazada primero, antes que la tarjeta de interfaz de red privada. (No se aplica a NetWare Cluster.)

# **ANTES DE COMENZAR**

- z Inicie sesión en el cliente como Administrador local o como un miembro del grupo de Administradores en ese equipo.
- z En un equipo agrupado, asegúrese de que ha iniciado sesión en el **nodo activo** como el usuario del dominio con privilegios administrativos en todos los nodos del clúster.

# **PROCEDIMIENTO DE INSTALACIÓN**

# **PARA EMPEZAR**

**1.** Coloque el disco de instalación de software para la plataforma de Windows en la unidad del disco.

Después de algunos segundos, se iniciará el programa de instalación.

Si el programa de instalación no se inicia automáticamente:

- z Haga clic en el botón **Iniciar** de la barra de tareas de Windows, y luego haga clic en **Ejecutar**.
- z Desplácese hasta la unidad de disco de instalación, seleccione **Setup.exe**, haga clic en **Abrir** y luego haga clic en **OK**.

#### **NOTAS**

- z Si instala en una versión x64 de Windows 2008 Server Core R2, vaya a la carpeta AMD64 y ejecute Setup.exe.
- Si realiza la instalación de forma remota en otros nodos físicos del clúster, asegúrese de que monte el disco de instalación del software en una ruta<br>UNC o en una ubicación compartida (por ejemplo, **\\machine\_name\share**

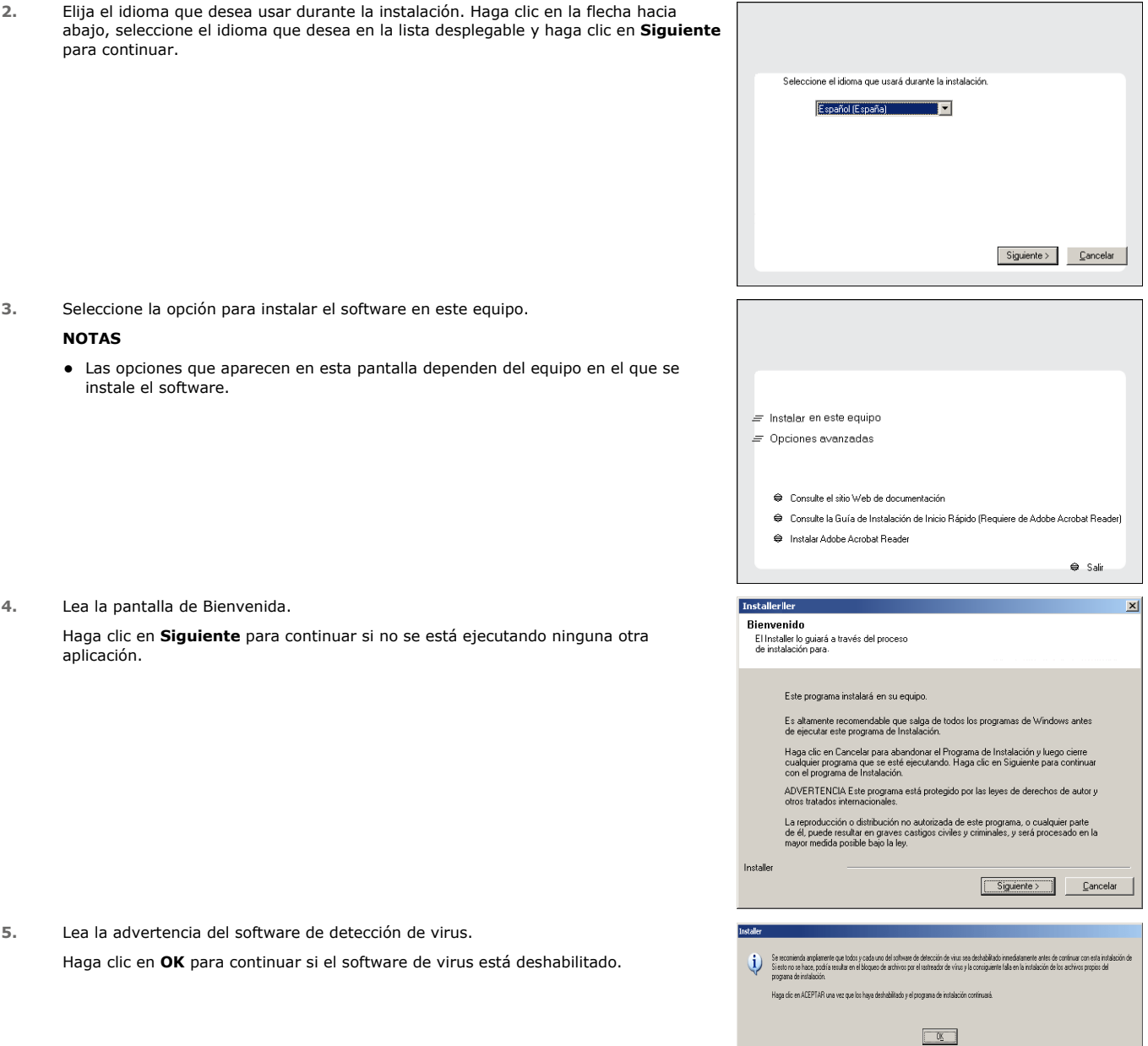

**6.** Lea el contrato de licencia, luego seleccione **Acepto los términos del contrato de licencia**.

Haga clic en **Siguiente** para continuar.

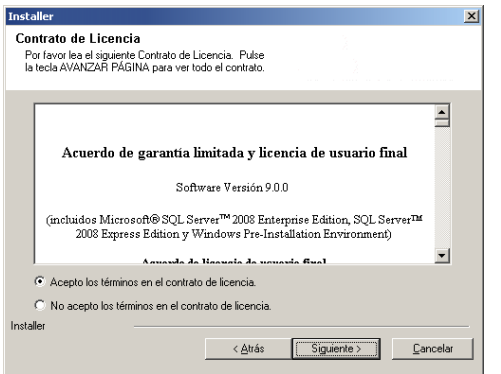

# **SELECCIÓN DE CLÚSTER**

Si está instalando en un entorno agrupado, siga estos pasos. Para un entorno sin agrupar, vaya a Seleccionar componentes para la instalación.

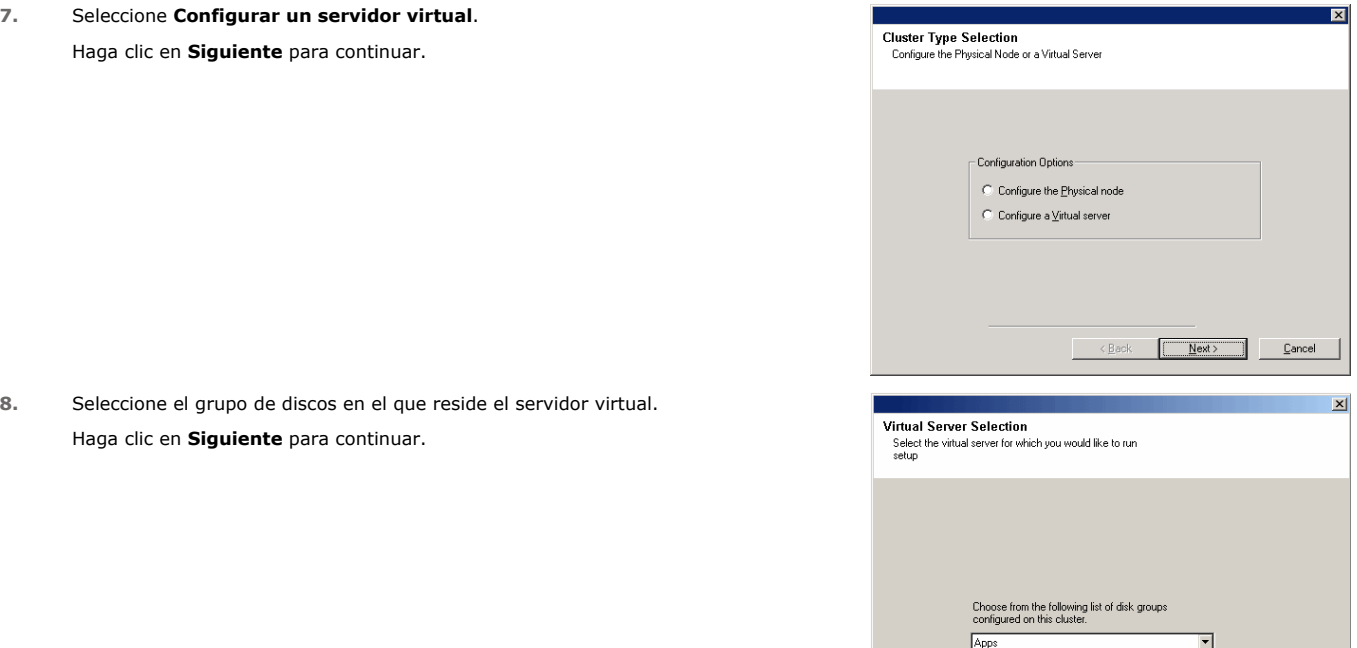

# **SELECCIONAR COMPONENTES PARA LA INSTALACIÓN**

**9.** Seleccione los componentes que se instalarán.

#### **NOTAS**

- La pantalla que se muestre puede ser diferente a la de este ejemplo.
- Los componentes que ya estén instalados o que no pueden instalarse, se mostrarán atenuados. Pase el cursor sobre el componente para obtener detalles adicionales.
- **·** El campo **Claves de registro especiales en uso** se resaltará cuando se haya habilitado la clave de registro GalaxyInstallerFlags. Mueva el puntero del ratón sobre este campo para ver una lista de las claves de registro que se hayan creado en este equipo.

#### Haga clic en **Siguiente** para continuar.

Para instalar el *i*DataAgent de Microsoft Windows File System, expanda la carpeta Client Modules, la carpeta Backup & Recovery y la carpeta File System. A continuación, seleccione:

 $\bullet$  *i*DataAgent de Windows File System

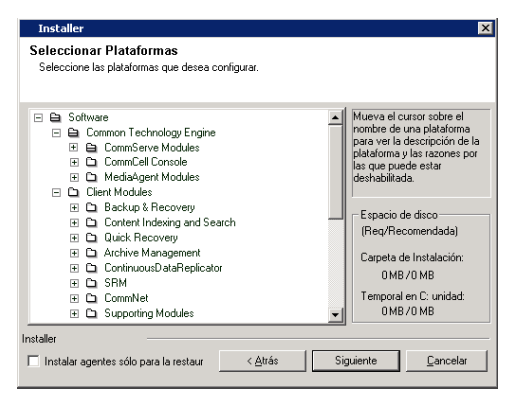

 $\sqrt{\frac{Back}{Bac}}$ 

 $Next>$  Cancel</u>

## **CONFIGURACIÓN DE OTRAS OPCIONES DE INSTALACIÓN**

**10.** Si el equipo y CommServe están separados por un servidor de seguridad, seleccione la opción **Configurar servicios del servidor de seguridad** y haga clic en **Siguiente** para continuar.

Para ver las opciones del servidor de seguridad e instrucciones de configuración, consulte Configuración del servidor de seguridad y continúe con la instalación.

Si la configuración del servidor de seguridad no es necesaria, haga clic en **Siguiente** para continuar.

**11.** Escriba el nombre de dominio completo del nombre de host de CommServe Host. Debe ser un nombre de red TCP/IP, por ejemplo, equipo.empresa.com.

#### **NOTAS**

- El nombre de cliente de CommServe es el nombre del equipo. Este campo se completa automáticamente.
- No utilice espacios ni los siguientes caracteres al especificar un nuevo nombre de host de CommServe.
	- \|`~!@#\$%^&\*()+=<>/?,[]{}:;'"
- Si ya se ha instalado un equipo, esta pantalla no se mostrará; en su lugar, el programa de instalación utilizará el mismo nombre de servidor previamente especificado.
- Si no especifica el nombre de host de CommServe, aparecerá una pantalla solicitándole que continúe en modo de desacoplamiento. Haga clic en **Sí** para continuar a Instalación desacoplada. Haga clic en **No** para especificar un nombre de CommServe y continúe con la instalación.

Después de la instalación desacoplada, se debe llevar a cabo un Registro de un equipo de cliente antes de que el cliente sea funcional en CommCell.

Haga clic en **Siguiente** para continuar.

**12.** Introduzca el **nombre de usuario** y la **contraseña** asociadas con la cuenta de usuario de dominio externo o la cuenta de un usuario de CommCell para autorizar la instalación de este agente.

#### **NOTAS**

z Esta ventana se mostrará cuando la opción **Se requiere autenticación para la instalación del agente** se selecciona en las **Propiedades de CommCell**. Para obtener más información, consulte Autenticación para instalaciones de agentes.

Haga clic en **Siguiente** para continuar.

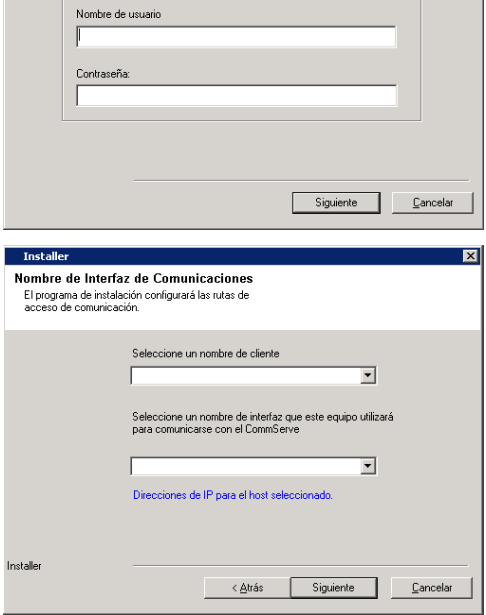

#### **13.** Introduzca lo siguiente:

- El nombre (NetBIOS) local del equipo cliente.
- El nombre de host TCP/IP del NIC que el equipo cliente debe usar para comunicarse con el CommServe Server.

#### **NOTAS**

- $\bullet$  No utilice espacios al especificar un nuevo nombre para el cliente.
- El nombre predeterminado de la interfaz de la red del equipo cliente se muestra si el equipo tiene sólo una interfaz de red. Si el equipo tiene varias interfaces de red, introduzca el nombre de interfaz preferido para comunicarse con el CommServe **Server**
- · Si ya se ha instalado un componente, esta pantalla no se mostrará; por contra, el programa de instalación utilizará el mismo nombre previamente especificado.

### Haga clic en **Siguiente** para continuar.

**14.** Seleccione **Agregar programas a la lista de exclusión del Firewall de Windows** si desea agregar programas y servicios de CommCell a la lista de exclusión del

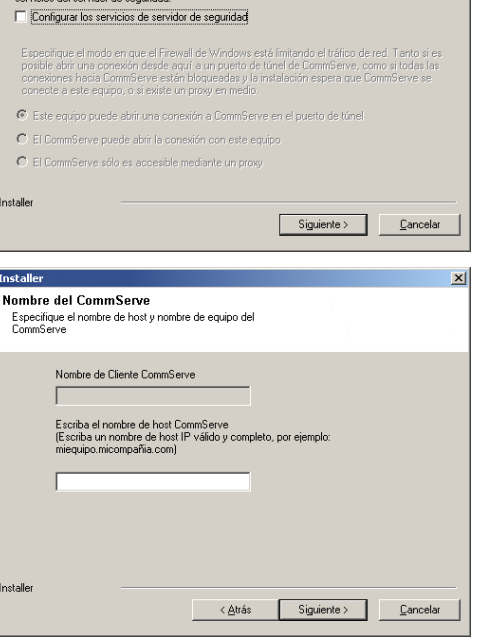

Si existe un servidor de seguridad entre este equipo y CommServe, configure a continuación los

 $\mathbf{x}$ 

 $\overline{\mathbf{x}}$ 

**Tostaller** 

Configuración de servidor de seguridad Configuration and account the configuration

**Autenticación de instalación** Escriba una cuenta configurada en el CommCell que<br>tenga capacidades de administración administrativa.

Información de cuenta

Firewall de Windows.

#### **NOTAS:**

- · Si el Firewall de Windows está habilitado en el equipo, esta opción se selecciona de forma predeterminada y se debe habilitar para continuar con la instalación.
- · Si el Firewall de Windows está deshabilitado en el equipo, puede seleccionar esta opción para agregar los programas y servicios para las operaciones habilitadas de CommCell en el servidor de seguridad, si se habilita éste más tarde.

Puede seleccionar esta opción durante la instalación o agregar los programas y servicios tras la instalación. Para agregar los programas y servicios después de la instalación, consulte Configurar el Firewall de Windows para permitir la comunicación CommCell.

Haga clic en **Siguiente** para continuar.

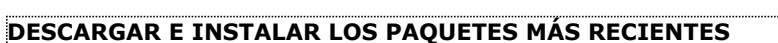

**15.** Seleccione **Descargar paquetes de actualización más recientes** para descargar e instalar automáticamente los Service Packs más recientes y posteriores, si se puede aplicar, al final de la instalación de este agente.

#### **NOTAS**

- Es necesario disponer de conexión a Internet para descargar las actualizaciones.
- $\bullet$  Las actualizaciones se descargan en el siguiente directorio: /Base/Temp/DownloadedPacks. Se inician en segundo plano y se instalan de manera automática en la primera instancia.

Haga clic en **Siguiente** para continuar.

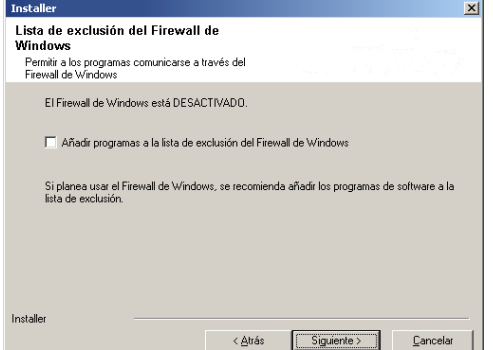

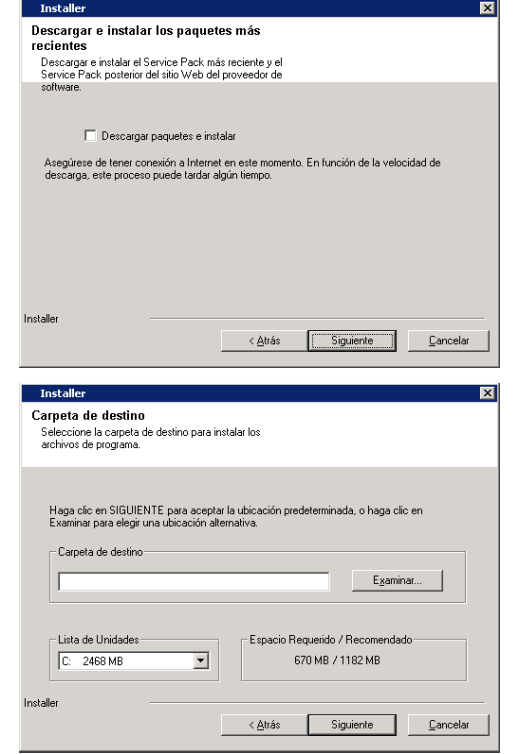

**16.** Especifique la ubicación donde desea instalar el software.

#### **NOTAS**

- No instale el software en una unidad de red asignada.
- $\bullet$  No utilice los siguientes caracteres al especificar la ruta de destino:  $1: * ? " < > | #$ 
	- Se recomienda utilizar sólo caracteres alfanuméricos.
- · Si piensa instalar otros componentes en este equipo, el directorio de instalación seleccionado se usará automáticamente para ese software también.
- · Si ya está instalado un componente en el equipo, no se mostrará esta pantalla. El software se instalará automáticamente en la misma ubicación que se especificó anteriormente.

Haga clic en **Examinar** para cambiar de directorio.

Haga clic en **Siguiente** para continuar.

# **SELECCIÓN DEL GRUPO DE CLIENTES**

**17.** Seleccione un grupo de clientes de la lista.

Haga clic en **Siguiente** para continuar.

### **NOTAS**

• Esta pantalla se mostrará si se configuran grupos de clientes para la CommCell Console. Para obtener más información, consulte Grupos de equipos de clientes.

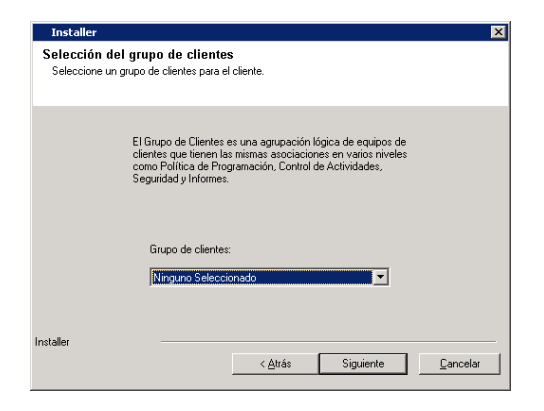

## **PROGRAMACIÓN DE ACTUALIZACIONES AUTOMÁTICAS**

**18.** Si es necesario, seleccione esta opción para programar la instalación automática de actualizaciones de software.

#### **NOTAS**

- La programación de instalación de actualizaciones automáticas permite la instalación automática en el equipo de las actualizaciones necesarias de software de forma esporádica o periódica. Si no selecciona esta opción, puede programar dichas actualizaciones más tarde desde la CommCell Console.
- z Para evitar conflictos, no programe la instalación automática de actualizaciones de software en el mismo momento que las descargas automáticas de actualizaciones de software vía FTP.
- Si ya se ha instalado un componente, esta pantalla no se mostrará; por contra, el programa de instalación utilizará la misma opción previamente especificada.

Haga clic en **Siguiente** para continuar.

## **SELECCIÓN DE FILTROS GLOBALES**

**19.** Seleccione la opción de filtro global necesaria para el subcliente predeterminado y haga clic en **Siguiente** para continuar.

#### **NOTAS**

- **·** Seleccione Utilizar la política de nivel de celda para heredar la configuración de política de filtro global establecida para CommCell, es decir, si se selecciona la opción **Utilizar filtros globales en todos los subclientes** en el cuadro de diálogo **Filtros globales** (del panel de control de la CommCell Console), esta política también se aplicará al subcliente predeterminado. Si no se selecciona, los filtros globales no se aplicarán al subcliente predeterminado.
- **Seleccione Utilizar siempre filtros globales** para aplicar la política de filtros globales a subcliente predeterminado, independientemente de la política establecida para CommCell.
- **Seleccione No utilizar filtros globales** para no aplicar los filtros globales a subcliente predeterminado, independientemente de la política establecida para CommCell.

Haga clic en **Siguiente** para continuar.

## **SELECCIÓN DE POLÍTICA DE ALMACENAMIENTO**

**20.** Seleccione la política de almacenamiento que desee utilizar para realizar la copia de seguridad/archivar el agente.

#### **NOTAS**

- $\bullet$  Una política de almacenamiento dirige los datos de copia de seguridad a una biblioteca de medios.
- Si lo desea, puede cambiar su selección de política de almacenamiento en cualquier momento después de haber instalado el software de cliente.
- Esta pantalla puede aparecer más de una vez si ha seleccionado varios agentes para la instalación. Se le solicitará que configure la asociación de la política de almacenamiento para cada agente seleccionado.

Haga clic en **Siguiente** para continuar.

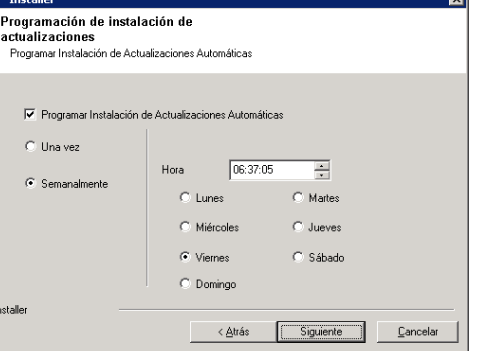

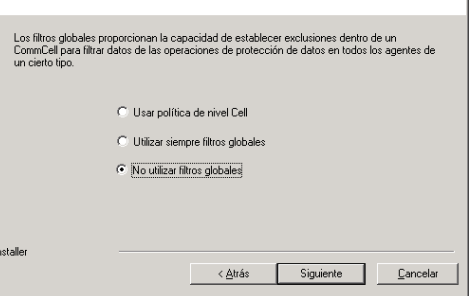

Seleccionar onciones de filtro global .<br>opciones de filtro glob

⊠

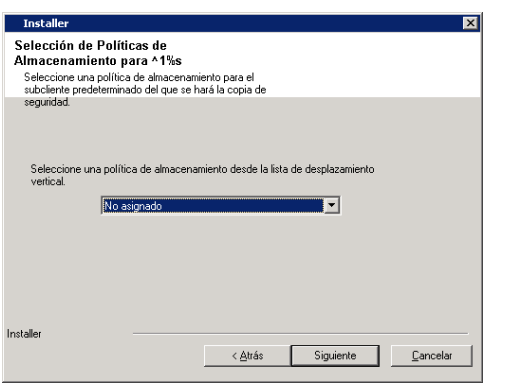

## **VERIFICACIÓN DEL RESUMEN DE OPCIONES DE INSTALACIÓN**

**21.** Verifique el resumen de opciones seleccionadas.

#### **NOTAS**

**El Resumen** que se muestre en pantalla debe reflejar los componentes que seleccionó para su instalación y puede ser diferente al del ejemplo aquí mostrado.

Haga clic en **Siguiente** para continuar o en **Atrás** para cambiar cualquiera de las opciones.

El programa de instalación empezará a copiar el software en el equipo. Este paso puede tardar varios minutos en completarse.

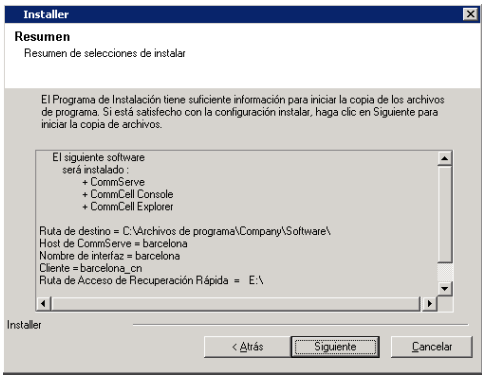

## **INSTALACIÓN DE LOS NODOS DE CLÚSTER RESTANTES**

Si está instalando en un entorno agrupado, siga los siguientes pasos para instalar en los nodos restantes del clúster. Para un entorno sin agrupar, vaya a Instalación finalizada.

- **22.** Para instalar/actualizar el software en los restantes nodos de clúster, haga clic en **Sí**. Para finalizar la instalación únicamente en este nodo, haga clic en **No**.
- **23.** Seleccione los nodos del clúster de la lista de **Nodos preferidos** y haga clic en el botón con la flecha para moverlos a la lista de **Nodos seleccionados**.

#### **NOTAS**

- z La lista de **Nodos preferidos** muestra todos los nodos que se encuentran en el clúster; desde esta lista sólo debe seleccionar nodos de clúster configurados para alojar este servidor virtual.
- $\bullet$  No seleccione los nodos que ya tengan varias instancias instaladas. Para obtener más información, consulte Instancias múltiples.

Una vez que haya finalizado de realizar las selecciones, haga clic en **Siguiente** para continuar.

**24.** Escriba el **Nombre de usuario** y la **Contraseña** de la cuenta del Administrador de dominio para que el programa de instalación pueda realizar la instalación/actualización remota de los nodos de clúster que seleccionó en el paso anterior.

Haga clic en **Siguiente** para continuar.

**Cluster Node Selection** Select cluster no rred Nodes ontigured Node<br>/MCLUSTER1  $\overline{a}$  $mcluster2$  $\overline{\phantom{a}}$  $\overline{a}$  $\rightarrow$  $\leq$  $\rightarrow$  $\ll$  $\frac{1}{\sqrt{2}}$  $\vert$  4  $\mathbf{F}$ ۲ſ  $\overline{4}$ Cancel  $N$ ext > Domain administrator account information Please provide domain administrator accour Account Informati User Name [<DOMAIN\USER>]: LAB\Administ ccount Password:  $\leq$  Back Cancel  $x<sub>1</sub>$ .<br>You can stop remote install at any time. Installed clients will not be uninstalled. Clients in<br>progress will continue installation, but their results will not show correctly. Client Name | Client Status | Start Time | End Time | Result Description salā  $\blacksquare$  $\sqrt{a}$ Installed successfully: .<br>Left to install:  $\sqrt{1}$ Failed to install:  $\sqrt{a}$  $\boxed{0}$  Max $\boxed{1}$ In progress: Estimated time left: 10 min 0 sec Elapsed time:  $0$  sec п CommVault Installer Advanced Settings **Stop**  $\vert x \vert$ Number of simultaneous remote machines to run Setup: 10 - machines Time to wait for Setup to start on each remote machine:  $\begin{array}{|c|c|} \hline 2 & \frac{\sqrt{11}}{2} & \hline \end{array}$  minutes e to wait for Setup to complete on each remote machine:  $\sqrt{15}$  minutes  $\overline{\alpha}$ 

¿Desea instalar el software en los nodos restantes en el clúster?

No

 $\overline{?}$ 

**25.** Se muestra el progreso de la instalación remota para los nodos de clúster; en caso necesario, la instalación se puede interrumpir.

Haga clic en **Detener** para evitar la instalación en cualquier nodo después de que los actuales finalicen.

Haga clic en **Configuración avanzada** para especificar cualquiera de las siguientes opciones:

- El número máximo de nodos en los que el programa de instalación se puede ejecutar de forma simultánea.
- El tiempo asignado para el programa de instalación para que empiece a ejecutarse en cada nodo, después del cual el intento de instalación dará error.
- El tiempo asignado para el programa de instalación para que se finalice en cada nodo, después del cual el intento de instalación dará error.

#### **NOTAS**

• Si, durante la instalación remota de un nodo de clúster, el programa de instalación no se puede finalizar o se interrumpe, debe realizar una instalación local en ese nodo. Al hacerlo, la instalación empieza desde el punto en que se dejó o desde el principio, si fuera necesario. Para ver los procedimientos, consulte Instalar manualmente el software en un nodo pasivo.

**26.** Lea el resumen de la instalación remota para verificar que todos los nodos seleccionados se han instalado correctamente.

**NOTAS**

- Si no se puede instalar un nodo, debe instalar manualmente el software en dicho nodo cuando finalice la instalación actual. (Consulte Instalar manualmente el software en el nodo pasivo para obtener instrucciones detalladas.)
- El mensaje que aparecerá en su pantalla reflejará el estado de los nodos seleccionados y es posible que sea distinto al del ejemplo.

Haga clic en **Siguiente** para continuar.

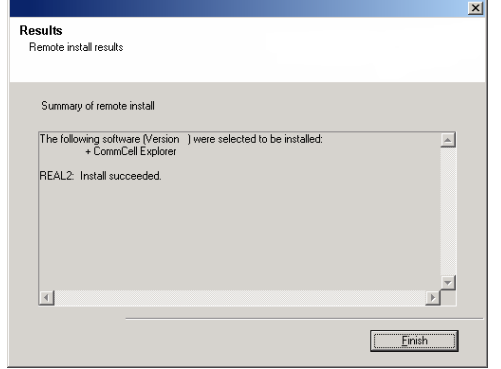

Sitio Web de asistencia técnica

# **INSTALACIÓN FINALIZADA**

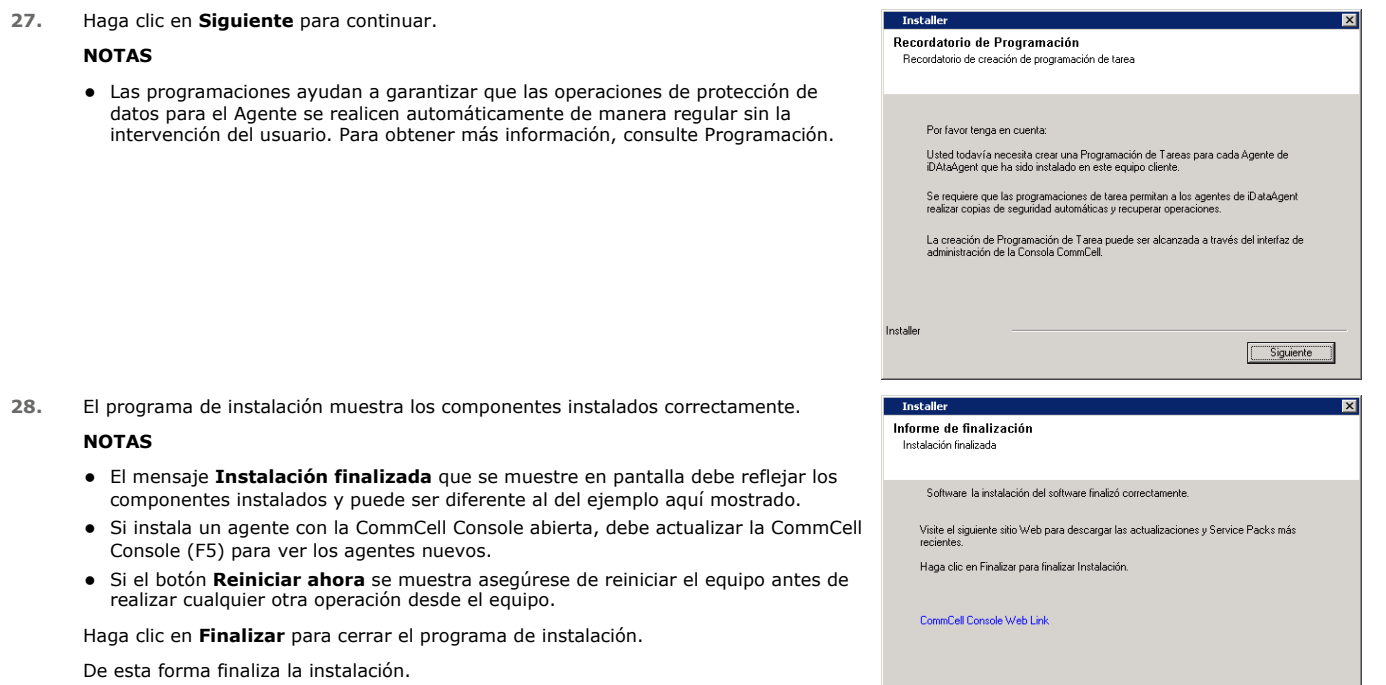

# **CONSIDERACIONES POSTERIORES A LA INSTALACIÓN**

## **GENERAL**

• Revise Consideraciones de la instalación después de instalar el software.

z Si no habilita **Descargar los paquetes de actualización más recientes** durante la instalación o actualización**,** instale las actualizaciones de versiones posteriores o Service Packs que puedan haber sido publicados después del lanzamiento del software. Si está instalando un Service Pack, asegúrese de que sea la misma versión que el que está instalado en el CommServe Server. También puede habilitar Actualizaciones automáticas para la instalación rápida y fácil de actualizaciones en el componente de CommCell.

Volver al principio

Finaliza

# **Cómo usar la CommCell Console®**

La CommCell Console es la interfaz de usuario gráfica que permite controlar y administrar un grupo de CommCell. La CommCell Console permite iniciar distintas tareas como:

- z Establecer y cambiar configuraciones de entidades CommCell (por ejemplo, políticas de almacenamiento, etc.)
- Iniciar o programar copias de seguridad, restauraciones o tareas administrativas
- Supervisar tareas en curso
- Evaluar el éxito de tareas completadas
- Supervisar sucesos del sistema

# **INICIO DE LA COMMCELL CONSOLE®**

1. Inicie la CommCell Console desde el menú **Inicio | Programas**, o haciendo clic en el icono de la CommCell Console en su escritorio.

Aparecerá la ventana de información de inicio de sesión en CommCell.

2. Escriba el nombre de usuario y la contraseña y haga clic en **OK**.

Este es el nombre de usuario y contraseña que escribió en el cuadro de diálogo de la **Cuenta CommCell** durante la instalación.

3. Es posible que aparezca una advertencia si utiliza licencia de evaluación. Haga clic en **OK** para continuar.

En breve aparecerá la CommCell Console lista para su utilización.

# **COMPONENTES DE LA COMMCELL CONSOLE®**

La CommCell Console contiene tres componentes principales, el CommCell Explorer, el Controlador de tareas, y el Visor de sucesos.

# **COMMCELL EXPLORER®**

El CommCell Explorer presenta todos los objetos del grupo de CommCell en una estructura de árbol. Estos objetos se muestran bajo las siguientes categorías: Equipos de clientes, Usuarios CommCell, Grupos de usuarios CommCell, Recursos de almacenamiento y Políticas de almacenamiento. El explorador se divide en dos paneles: el árbol CommCell se muestra en el panel de la izquierda y el panel de la derecha muestra información detallada acerca del objeto CommCell seleccionado en el panel izquierdo.

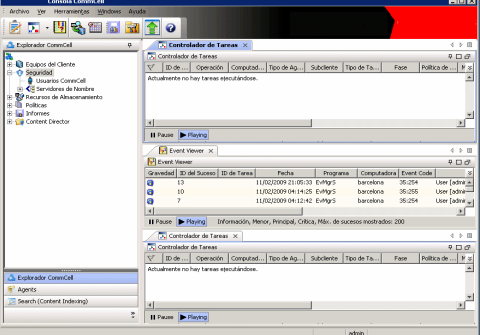

### **CONTROLADOR DE TAREAS**

El Controlador de tareas muestra información sobre operaciones en ejecución (copias de seguridad, restauraciones, etc.). Puede ver sucesos, ver detalles y eliminar, suspender o reanudar tareas mediante esta herramienta. Para obtener más información sobre el Controlador de tareas, consulte **Libros en línea**.

### **VISOR DE SUCESOS**

El Visor de sucesos muestra los eventos generados por las tareas. Cada suceso contiene información acerca del proceso y sus niveles de gravedad asociados. Los sucesos se pueden filtrar de acuerdo con diferentes criterios. Para obtener más información acerca del Visor de sucesos, consulte **Libros en línea**.

# **COMPATIBILIDAD DE IDIOMA**

La CommCell Console® se puede mostrar en diferentes idiomas. Para obtener más información sobre los idiomas admitidos, consulte Información de compatibilidad - Idiomas.

De manera predeterminada, la CommCell Console se mostrará en el idioma admitido que actualmente se utilice en el sistema operativo. Por ejemplo, si ejecuta la CommCell Console Console en un equipo Windows, la CommCell Console se mostrará en el idioma establecido en el cuadro de diálogo **Opciones de idioma y regionales** siempre y cuando el software admita dicho idioma. Por el contrario, si el idioma que se ejecuta en su sistema operativo no es compatible con el software, la CommCell Console se mostrará en inglés.

Si desea ejecutar la CommCell Console en un idioma compatible diferente al idioma utilizado en su sistema operativo (por ejemplo, desea ejecutar la CommCell Console en italiano mientras su sistema operativo se ejecuta en inglés), puede configurar la CommCell Console para ejecutarse en el idioma compatible mediante la modificación de los parámetros del comando Java de la CommCell Console. Tenga en cuenta que las fuentes y los caracteres adecuados para el idioma compatible deben estar disponibles en su equipo. Para obtener instrucciones detalladas, consulte Ejecutar la CommCell Console como una aplicación independiente en un idioma específico.

# **Cómo hacer una copia de seguridad de sus datos**

Después de instalar los componentes de CommCell®, es necesario ejecutar algunas operaciones básicas para asegurarse de que su sistema está listo para su utilización. Este capítulo describe cómo realizar dichas operaciones básicas tales como ejecutar una copia de seguridad, exploración y restauración de datos, y ver el historial de copia de seguridad para un Agente de *i*DataAgent. Para obtener más información, consulte **Libros en línea**.

# **CÓMO EJECUTAR UNA COPIA DE SEGURIDAD**

Para ejecutar una copia de seguridad:

1. En CommCell® Browser, expanda **Equipos de cliente** haciendo doble clic en **Equipos de cliente** | **<***Nombre del equipo***>** | **iDA File System | defaultBackupSet**.

El subcliente predeterminado y otros (si están disponibles) se muestran en el panel derecho.

- 2. Haga clic con el botón derecho del ratón en el subcliente **predeterminado** y luego haga clic en **Hacer copia de seguridad**. Se mostrará el cuadro de diálogo **Opciones de copias de seguridad**.
- 3. Seleccione la opción **Lleno** desde el panel **Seleccionar tipo de copia de seguridad**.
- 4. Seleccione la opción **Ejecutar inmediatamente** desde el panel **Iniciación de tarea**.
- 5. Haga clic en **OK**.

Puede revisar el progreso de la copia de seguridad en la ventana **Controlador de tarea**.

## **CÓMO VER EL HISTORIAL DE COPIAS DE SEGURIDAD**

Para ver el historial de copias de seguridad:

- 1. En el CommCell® Explorer, haga clic con el botón derecho en el subcliente **predeterminado** y luego haga clic en **Historial de copia de seguridad**. Se mostrará el cuadro de diálogo **Filtro del historial de copia de seguridad**.
- 2. Haga clic en **OK**.

La ventana **Historial de tareas de copias de seguridad** muestra la tarea de copia de seguridad ejecutada recientemente. (Una vez que comience a realizar copias de seguridad de forma habitual, se mostrará una lista de todas las tareas de copia de seguridad para el subcliente.) Al hacer clic con el botón derecho en una fila de la ventana **Historial de tareas de copia de seguridad**, se mostrará la siguiente información:

- { los archivos, de existir, a los cuales no se les pudo hacer copia de seguridad
- { detalles de la tarea de copia de seguridad
- { medios para la tarea de copia de seguridad
- { sucesos relacionados con la tarea de copia de seguridad
- { la lista de archivos a los que se les hizo copia de seguridad
- { archivos de registro

## **CÓMO BUSCAR Y RESTAURAR DATOS**

Para buscar y restaurar datos:

- 1. Desde el CommCell Explorer<sup>®</sup>, haga clic con el botón derecho del ratón en el conjunto de copias de seguridad que contiene los datos que desea buscar y haga clic en **Examinar datos de copia de seguridad** en el menú contextual.
- 2. En el cuadro de diálogo **Examinar datos de copia de seguridad**, seleccione **Examinar los datos más recientes**. Haga clic en **OK** para continuar.
- 3. En la ventana **Examinar datos de copia de seguridad**, seleccione los archivos y/o directorios que desea restaurar y luego haga clic en **Recuperar todos los seleccionados**.
- 4. En el cuadro de diálogo **Opciones de restauración**, seleccione las opciones de restauración que desea usar.

Se recomienda restaurar los datos en una ubicación diferente del mismo equipo cambiando el destino de restauración.

Haga clic en **OK** para ejecutar la tarea de restauración.

5. Puede seguir el progreso de esta tarea de restauración en ejecución desde la ventana **Controlador de tareas** o **Visor de sucesos**.

# **Y a continuación...**

Una vez instalado el software Express, y después de haber ejecutado copias de seguridad y verificado sus datos, está listo para comenzar a usar la CommCell Console para administrar su CommCell. Puede:

- Programar copias de seguridad
- Programar informes
- Configurar alertas
- Añadir agentes
- $\bullet$  Y mucho más

# **PROGRAMAR COPIAS DE SEGURIDAD**

Ahora que ha instalado a sus clientes, puede comenzar a programar sus copias de seguridad. Programar sus copias de seguridad le ayuda a asegurarse de que las copias de seguridad dentro del grupo de CommCell® se hagan automáticamente de manera periódica. Para programar copias de seguridad a varios niveles del árbol del explorador, haga clic con el botón derecho en la entidad a la que desea hacerle una copia de seguridad y seleccione las opciones correspondientes del menú. Para obtener más información sobre cómo programar copias de seguridad, consulte **Libros en línea**.

Para programar una copia de seguridad:

- 1. En el CommCell Explorer, haga clic con el botón derecho en el subcliente al que desea hacerle una copia de seguridad y luego haga clic en **Hacer copia de seguridad** en el menú contextual.
- 2. En **Opciones de copia de seguridad para el subcliente**, seleccione **Copia de seguridad completa** y **Programar**.
- 3. Escriba la programación que desea para la tarea de copia de seguridad en el cuadro de diálogo **Detalles de programación**.
- 4. Haga clic en **OK** para programar la tarea de copia de seguridad.

# **PROGRAMAR INFORMES**

Ahora que ha ejecutado copias de seguridad y las ha programado correctamente, deberá programar informes con fines de administración diaria (por ejemplo, un Informe de resumen de tarea, un Informe de pista de auditoría). El software ofrece un número de informes predefinidos útiles para mantenerse en contacto con el estado general de su sistema. Para obtener más información sobre cómo programar informes, consulte **Libros en línea**.

- Al programar informes, deberá:
	- { Configurar el servidor de correo y la dirección del remitente en la ficha General de la ventana Propiedades de CommCell®.
	- { Seleccionar los usuarios que recibirán los informes.
	- { Especificar la periodicidad (por ejemplo, diariamente, semanalmente, mensualmente, etc.) con la que se ejecutarán dichos informes.

Para programar un informe:

- 1. En el CommCell Explorer, seleccione el icono **Informes** o seleccione **Informes** en el menú **Herramientas**.
- 2. Seleccione el informe que desee en la pantalla **Selección de informes**.
- 3. Seleccione las opciones que desee en las fichas **General**, **Intervalo de tiempo** y **Salida** de la pantalla **Selección de informes** donde corresponda.
- 4. Una vez que haya seleccionado las opciones, haga clic en **Programar**. Aparecerá el cuadro de diálogo **Seleccione los usuarios y el nombre**.
- 5. Incluya a los usuarios que recibirán los informes en el campo **Usuarios a los que se notificará**.
- 6. Haga clic en **OK**. Se mostrará el cuadro de diálogo **Detalles de programación**. Seleccione las opciones que desee en el cuadro de diálogo **Detalles de programación**. Haga clic en **OK**.

# **CONFIGURAR ALERTAS**

Una alerta es un mensaje enviado por CommServe® para informarle al destinatario del mensaje que ha ocurrido un suceso en particular o el usuario ha realizado alguna acción. (Por ejemplo, que una tarea de copia de seguridad se ha realizado correctamente, o que no se ha podido hacer, que la biblioteca está por debajo de un umbral bajo de medios o que el espacio de la biblioteca de discos se ha agotado). Este mensaje se puede enviar a cualquier dirección de correo electrónico y/o localizador.

Al configurar alertas, deberá:

- z Configurar el servidor de correo y la dirección del remitente en el cuadro de diálogo **Configuración de correo electrónico e IIS** .
- z Configurar la alerta en el cuadro de diálogo **Asistente de adición de alertas**.

Para configurar una alerta:

1. En el menú **Herramientas** de la CommCell Console, haga clic en **Panel de control**, y luego haga doble clic en **Alertas**.

- 2. En la ventana **Alertas**, haga clic en **Añadir**.
- 3. Siga los pasos mostrados en el cuadro de diálogo **Asistente de adición de alertas**.
- 4. Cuando haya terminado y confirmado sus opciones en el paso **Resumen**, haga clic en **Finalizar**.
- 5. Se mostrará la alerta en la ventana **Alertas**. Haga clic en **OK**.

De esta forma se establece la configuración.

# **OTRAS OPERACIONES**

El software tiene muchas otras funciones que le serán de utilidad. Consulte **Libros en línea** para obtener más información acerca de estas funciones.